**A Beginner's Guide To LVM**

*By Falko Timme* Published: 2007-01-14 18:51

# **A Beginner's Guide To LVM**

Version 1.0 [Author: Falko Timme <ft \[at\] falkotimme \[dot\] com>](http://www.linuxdevcenter.com/pub/a/linux/2006/04/27/managing-disk-space-with-lvm.html)  [Last edited 01/08/2007](http://www.debian-administration.org/articles/410)

This guide shows how to work with LVM (Logical Volume Management) on Linux. It also describes how to use LVN chapter. As LVM is a rather abstract topic, this article comes with a Debian Etch VMware image that you can downlo system you can run all the commands I execute here and compare your results with mine. Through this practical appro fast.

However, I do not issue any guarantee that this tutorial will work for you!

# **1 Preliminary Note**

This tutorial was inspired by two articles I read:

- **http://www.linuxdevcenter.com/pub/a/linux/2006/04/27/managing-disk-space-with-lvm.html**

- **http://www.debian-administration.org/articles/410**

These are great articles, but hard to understand if you've never worked with LVM before. That's why I have created *th* you can download and run in VMware Server or VMware Player (see **http://www.howtoforge.com/import\_vmware** 

I installed all tools we need during the course of this guide on the Debian Etch system (by running

apt-get install lvm2 dmsetup mdadm reiserfsprogs xfsprogs

A Beginner's Guide To LVM

) so you do[n](http://www.linuxdevcenter.com/pub/a/linux/2006/04/27/managing-disk-space-with-lvm.html)'[t need to worry about that.](http://www.linuxdevcenter.com/pub/a/linux/2006/04/27/managing-disk-space-with-lvm.html) 

The Debian Etch system's network is configured through DHCP, so you don't have to worry about conflicting IP address howtoforge. You can also connect to that system with an SSH client like **PuTTY**. To find out the IP address of the D

ifcon[fig](http://downloads.howtoforge.com/files/Debian_Etch_LVM.zip)

The system has six SCSI hard disks, /dev/sda - /dev/sdf. /dev/sda is used for the Debian Etch system itself, while LVM and RAID. /dev/sdb - /dev/sdf each have 80GB of disk space. In the beginning we will act as if each has only 25GB on each of them), and in the course of the tutorial we will "replace" our 25GB hard disks with 80GB hard disks replace small hard disks with bigger ones in LVM.

The article **http://www.linuxdevcenter.com/pub/a/linux/2006/04/27/managing-disk-space-with-lvm.html** uses har some commands such as pvmove take a long time with such hard disk sizes, that's why I decided to use hard disks of 2 understand how LVM works).

# **1.1 Summary**

Download **this Debian Etch VMware image** (~310MB) and start it like this. Log in as root with the password howto

# **2 LVM Layout**

Basically LVM looks like this:

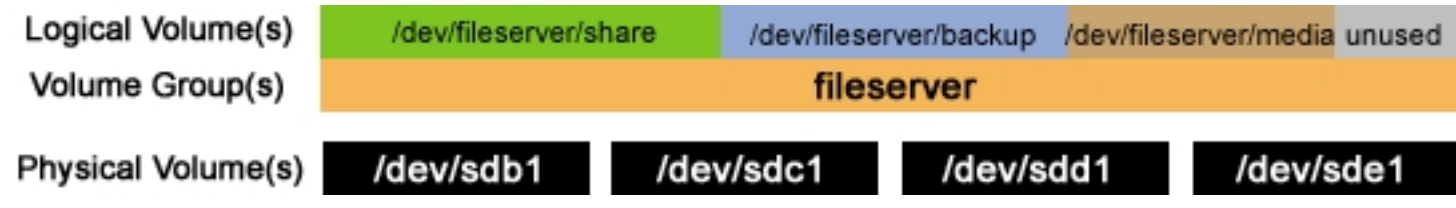

You have one or more physical volumes (/dev/sdb1 - /dev/sde1 in our example), and on these physical volumes you create one or more volume groups (e.g. fileserver), and in each volume group you can create one or more logical volumes. If you use multiple physical volumes, each logical volume can be bigger than one of the underlying physical volumes (but of course the sum of the logical volumes cannot exceed the total space offered by the physical volumes).

It is a good practice to not allocate the full space to logical volumes, but leave some space unused. That way you can enlarge one or more logical volumes later on if you feel the need for it.

In this example we will create a volume group called  $\ell$  ileserver, and we will also create the logical volumes /dev/ $\ell$ ileserver/share, /dev/fileserver/backup, and /dev/fileserver/media (which will use only half of the space offered by our physical volumes for now - that way we can switch to RAID1 later on (also described in this tutorial)).

# **3 Our First LVM Setup**

Let's find out about our hard disks:

 $fdisk -1$ 

The output looks like this:

server1:~# fdisk -l

Disk /dev/sda: 21.4 GB, 21474836480 bytes 255 heads, 63 sectors/track, 2610 cylinders Units = cylinders of  $16065 * 512 = 8225280$  bytes

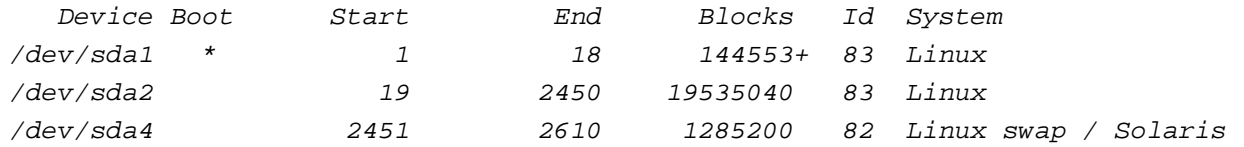

Disk /dev/sdb: 85.8 GB, 85899345920 bytes 255 heads, 63 sectors/track, 10443 cylinders Units =  $cylinders$  of 16065 \* 512 = 8225280 bytes

Disk /dev/sdb doesn't contain a valid partition table

Disk /dev/sdc: 85.8 GB, 85899345920 bytes 255 heads, 63 sectors/track, 10443 cylinders Units =  $cylinders$  of 16065 \* 512 = 8225280 bytes

Disk /dev/sdc doesn't contain a valid partition table

Disk /dev/sdd: 85.8 GB, 85899345920 bytes 255 heads, 63 sectors/track, 10443 cylinders Units =  $cylinders$  of 16065 \* 512 = 8225280 bytes

Disk /dev/sdd doesn't contain a valid partition table

Disk /dev/sde: 85.8 GB, 85899345920 bytes 255 heads, 63 sectors/track, 10443 cylinders Units =  $cylinders$  of 16065  $*$  512 = 8225280 bytes

Disk /dev/sde doesn't contain a valid partition table

Disk /dev/sdf: 85.8 GB, 85899345920 bytes 255 heads, 63 sectors/track, 10443 cylinders Units =  $cylinders$  of 16065 \* 512 = 8225280 bytes

Disk /dev/sdf doesn't contain a valid partition table

There are no partitions yet on /dev/sdb - /dev/sdf. We will create the partitions /dev/sdb1, /dev/sdc1, /dev/sdd1, and /dev/sde1 and leave /dev/sdf untouched for now. We act as if our hard disks had only 25GB of space instead of 80GB for now, therefore we assign 25GB to /dev/sdb1, /dev/sdc1, /dev/sdd1, and /dev/sde1:

fdisk /dev/sdb

server1:~# fdisk /dev/sdb

 The number of cylinders for this disk is set to 10443. There is nothing wrong with that, but this is larger than 1024, and could in certain setups cause problems with: 1) software that runs at boot time (e.g., old versions of LILO) 2) booting and partitioning software from other OSs (e.g., DOS FDISK, OS/2 FDISK)

Command (m for  $heln$ ):

Command action

- a toggle a bootable flag
- b edit bsd disklabel
- c toggle the dos compatibility flag
- d delete a partition
- l list known partition types
- m print this menu
- n add a new partition
- o create a new empty DOS partition table
- p print the partition table
- q quit without saving changes
- s create a new empty Sun disklabel
- t change a partition's system id
- u change display/entry units
- v verify the partition table
- w write table to disk and exit
- x extra functionality (experts only)

```
Command (m for help):
```
- Command action
	- e extended
	- p primary partition (1-4)

Partition number  $(1-4)$ : First cylinder  $(1-10443,$  default 1): Using default value 1 Last cylinder or +size or +sizeM or +sizeK (1-10443, default  $10443$ ):

Command (m for  $help$ ): Selected partition 1 Hex code (type  $L$  to list codes):

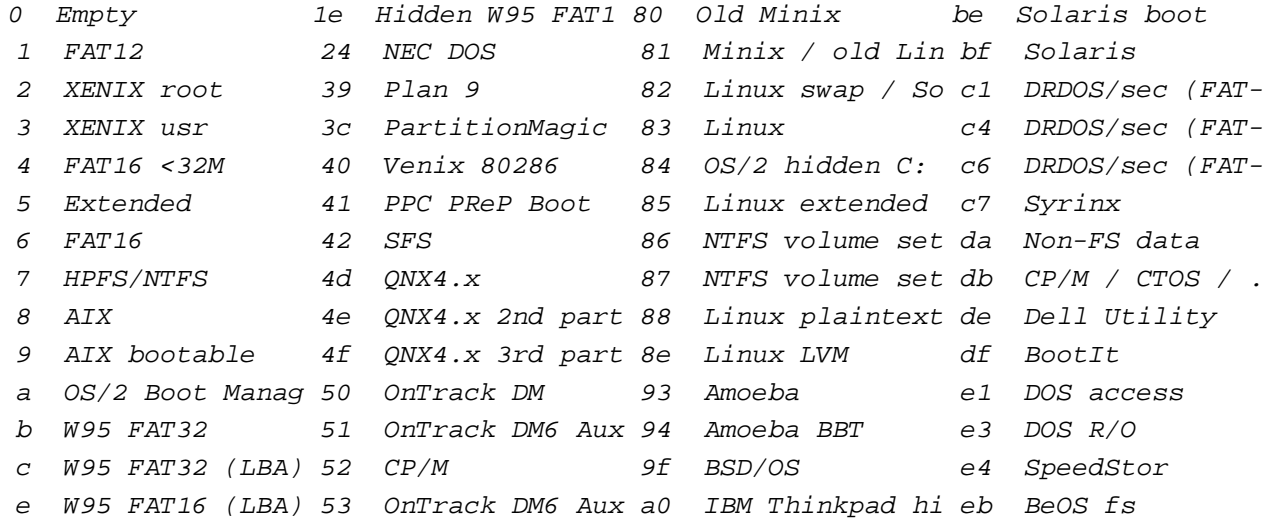

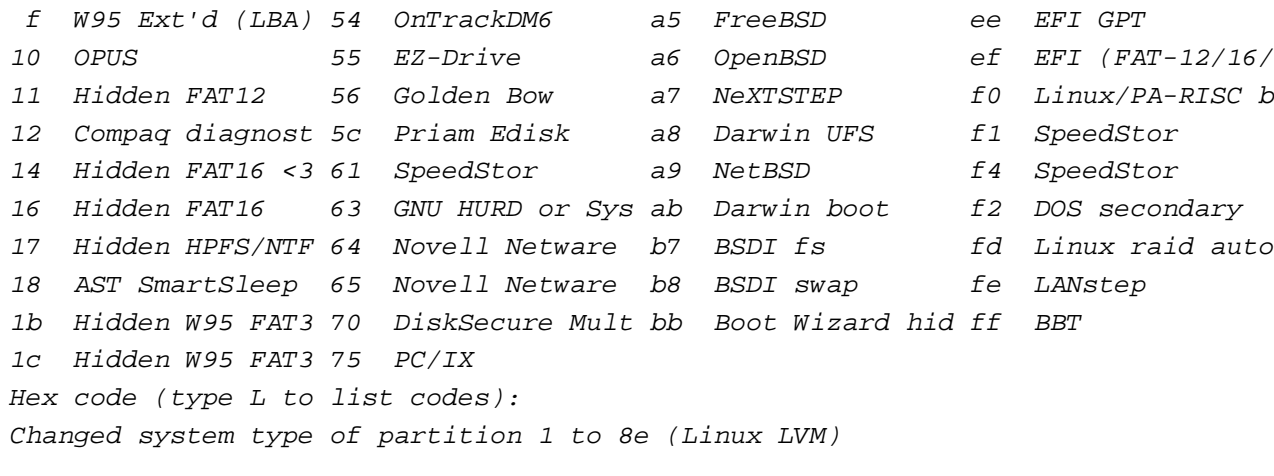

Command (m for  $help$ ): The partition table has been altered!

```
Calling ioctl() to re-read partition table.
Syncing disks.
```
Now we do the same for the hard disks /dev/sdc - /dev/sde:

fdisk /dev/sdc

fdisk /dev/sdd

fdisk /dev/sde

# Then run

fdisk -l

again. The output should look like this:

server1:~# fdisk -l

Disk /dev/sda: 21.4 GB, 21474836480 bytes 255 heads, 63 sectors/track, 2610 cylinders Units =  $cylinders$  of 16065 \* 512 = 8225280 bytes

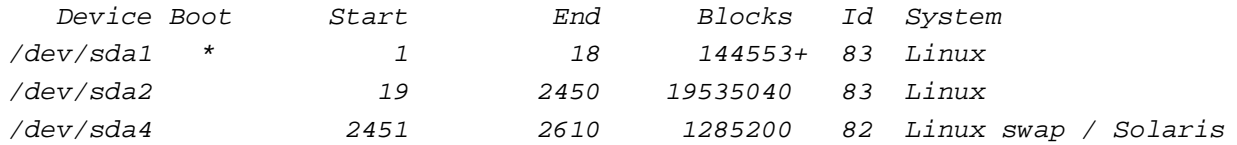

Disk /dev/sdb: 85.8 GB, 85899345920 bytes 255 heads, 63 sectors/track, 10443 cylinders Units = cylinders of  $16065 * 512 = 8225280$  bytes

 Device Boot Start End Blocks Id System /dev/sdb1 1 3040 24418768+ 8e Linux LVM

Disk /dev/sdc: 85.8 GB, 85899345920 bytes 255 heads, 63 sectors/track, 10443 cylinders Units = cylinders of  $16065 * 512 = 8225280$  bytes

 Device Boot Start End Blocks Id System /dev/sdc1 1 3040 24418768+ 8e Linux LVM

Disk /dev/sdd: 85.8 GB, 85899345920 bytes 255 heads, 63 sectors/track, 10443 cylinders Units =  $cylinders$  of 16065 \* 512 = 8225280 bytes

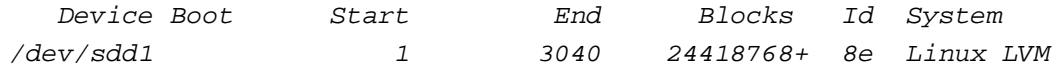

Disk /dev/sde: 85.8 GB, 85899345920 bytes 255 heads, 63 sectors/track, 10443 cylinders Units = cylinders of  $16065 * 512 = 8225280$  bytes

 Device Boot Start End Blocks Id System /dev/sde1 1 3040 24418768+ 8e Linux LVM

Disk /dev/sdf: 85.8 GB, 85899345920 bytes 255 heads, 63 sectors/track, 10443 cylinders Units =  $cylinders$  of 16065 \* 512 = 8225280 bytes

Disk /dev/sdf doesn't contain a valid partition table

## Now we prepare our new partitions for LVM:

pvcreate /dev/sdb1 /dev/sdc1 /dev/sdd1 /dev/sde1

server1:~# pvcreate /dev/sdb1 /dev/sdc1 /dev/sdd1 /dev/sde1 Physical volume "/dev/sdb1" successfully created Physical volume "/dev/sdc1" successfully created Physical volume "/dev/sdd1" successfully created Physical volume "/dev/sde1" successfully created

Let's revert this last action for training purposes:

pvremove /dev/sdb1 /dev/sdc1 /dev/sdd1 /dev/sde1

server1:~# pvremove /dev/sdb1 /dev/sdc1 /dev/sdd1 /dev/sde1 Labels on physical volume "/dev/sdb1" successfully wiped

 Labels on physical volume "/dev/sdc1" successfully wiped Labels on physical volume "/dev/sdd1" successfully wiped Labels on physical volume "/dev/sde1" successfully wiped

## Then run

pvcreate /dev/sdb1 /dev/sdc1 /dev/sdd1 /dev/sde1

# again:

server1:~# pvcreate /dev/sdb1 /dev/sdc1 /dev/sdd1 /dev/sde1 Physical volume "/dev/sdb1" successfully created Physical volume "/dev/sdc1" successfully created Physical volume "/dev/sdd1" successfully created Physical volume "/dev/sde1" successfully created

# Now run

pvdisplay

to learn about the current state of your physical volumes:

server1:~# pvdisplay --- NEW Physical volume --- PV Name /dev/sdb1 VG Name PV Size 23.29 GB Allocatable NO PE Size (KByte) 0

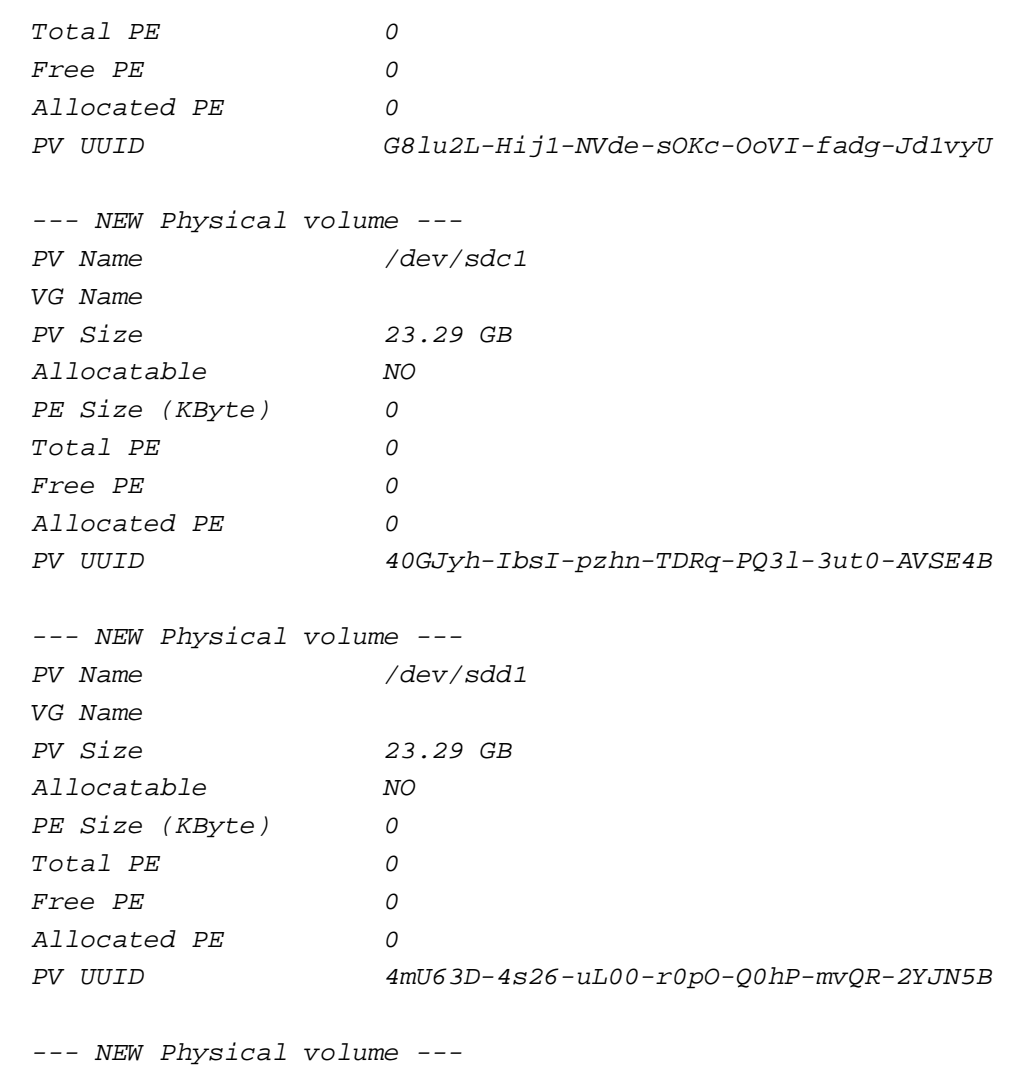

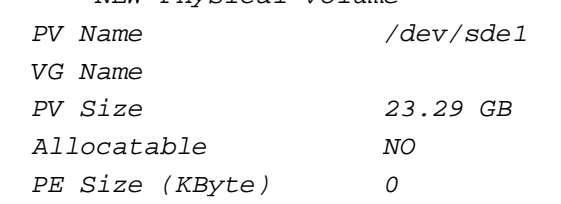

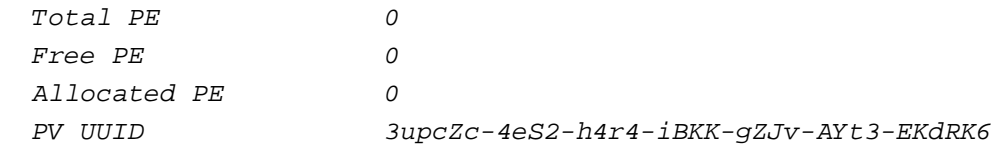

Now let's create our volume group fileserver and add /dev/sdb1 - /dev/sde1 to it:

vgcreate fileserver /dev/sdb1 /dev/sdc1 /dev/sdd1 /dev/sde1

server1:~# vgcreate fileserver /dev/sdb1 /dev/sdc1 /dev/sdd1 /dev/sde1 Volume group "fileserver" successfully created

# Let's learn about our volume groups:

vgdisplay

## server1:~# vgdisplay

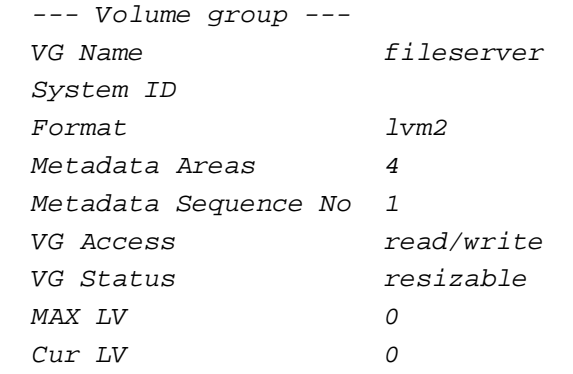

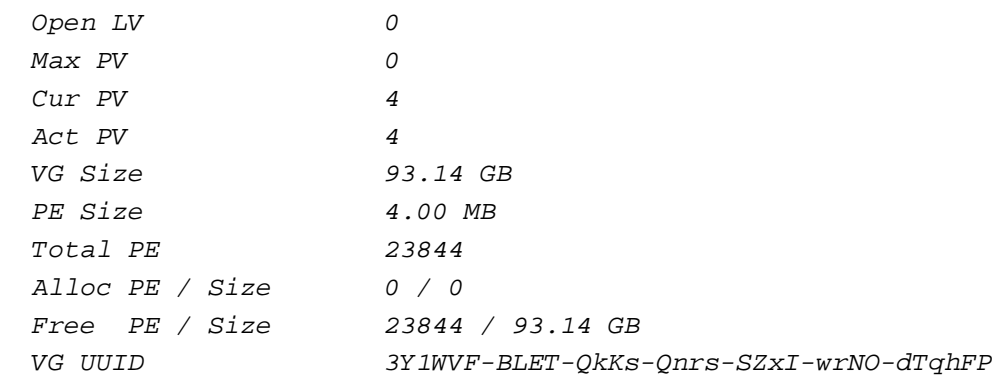

# Another command to learn about our volume groups:

vgscan

```
server1:~# vgscan
  Reading all physical volumes. This may take a while...
  Found volume group "fileserver" using metadata type lvm2
```
For training purposes let's rename our volumegroup fileserver into data:

vgrename fileserver data

server1:~# vgrename fileserver data

Volume group "fileserver" successfully renamed to "data"

Let's run vgdisplay and vgscan again to see if the volume group has been renamed:

vgdisplay

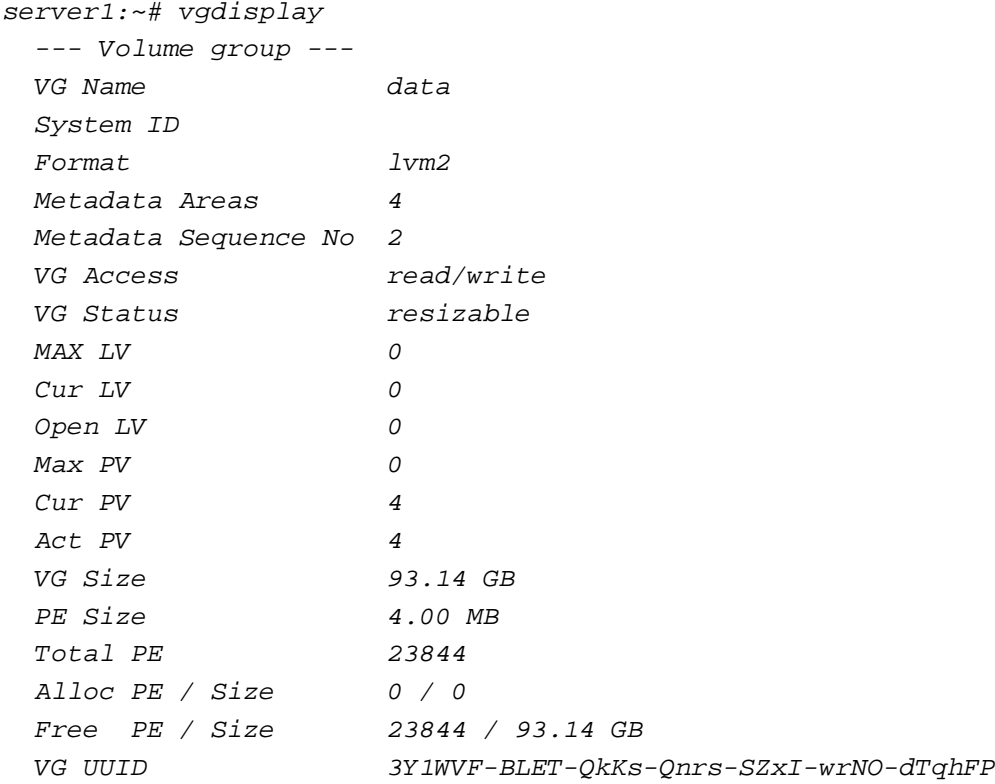

### vgscan

# server1:~# vgscan

 Reading all physical volumes. This may take a while... Found volume group "data" using metadata type lvm2

Now let's delete our volume group data:

vgremove data

server1:~# vgremove data Volume group "data" successfully removed

vgdisplay

No output this time:

server1:~# vgdisplay

vgscan

```
server1:~# vgscan
  Reading all physical volumes. This may take a while...
```
Let's create our volume group fileserver again:

vgcreate fileserver /dev/sdb1 /dev/sdc1 /dev/sdd1 /dev/sde1

server1:~# vgcreate fileserver /dev/sdb1 /dev/sdc1 /dev/sdd1 /dev/sde1 Volume group "fileserver" successfully created

Next we create our logical volumes share (40GB), backup (5GB), and media (1GB) in the volume group fileserver. Together they use a little less than

# 50% of the available space (that way we can make use of RAID1 later on):

lvcreate --name share --size 40G fileserver

```
server1:~# lvcreate --name share --size 40G fileserver
  Logical volume "share" created
```
lvcreate --name backup --size 5G fileserver

```
server1:~# lvcreate --name backup --size 5G fileserver
  Logical volume "backup" created
```
lvcreate --name media --size 1G fileserver

```
server1:~# lvcreate --name media --size 1G fileserver
  Logical volume "media" created
```
Let's get an overview of our logical volumes:

lvdisplay

```
server1:~# lvdisplay
  --- Logical volume ---
  LV Name /dev/fileserver/share
  VG Name fileserver
  LV UUID 280Mup-H9aa-sn0S-AXH3-04cP-V6p9-lfoGgJ
```
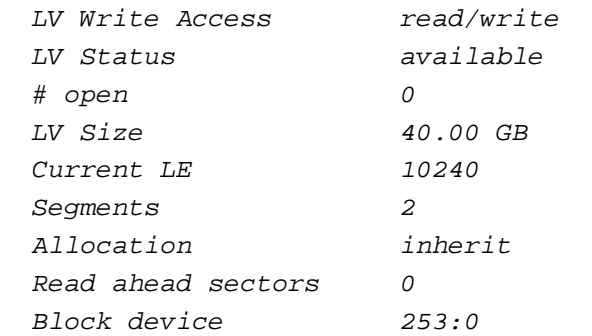

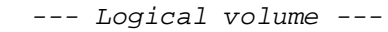

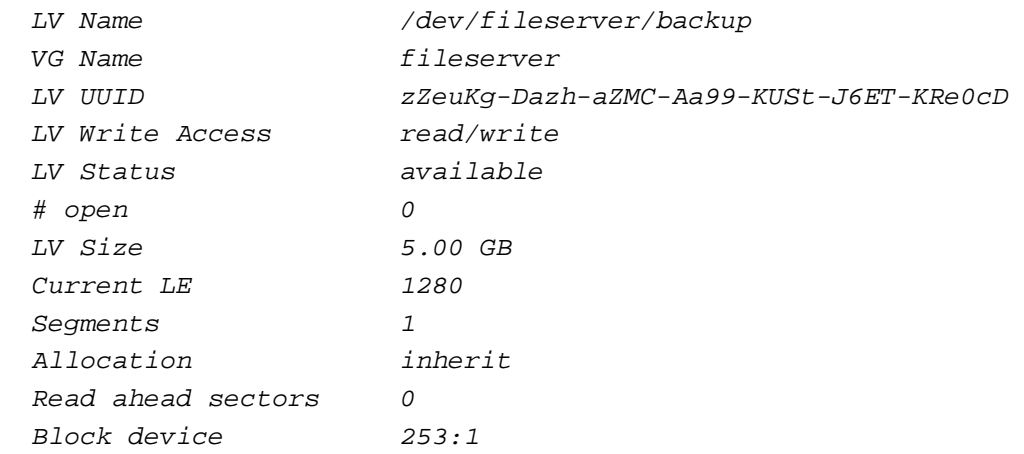

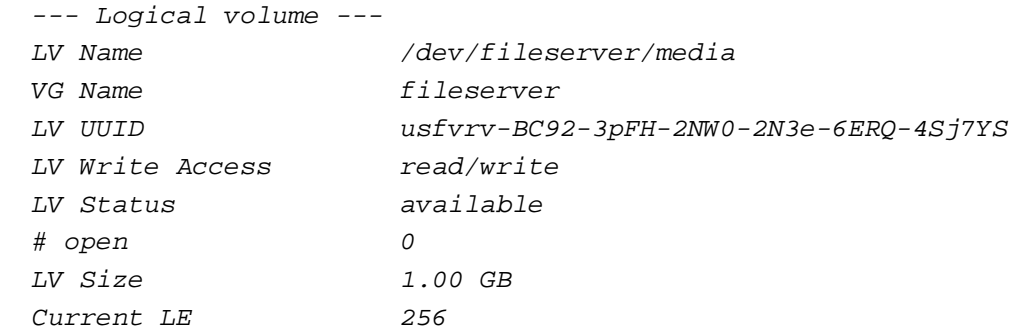

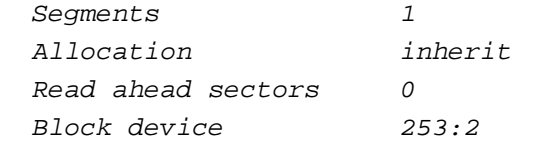

lvscan

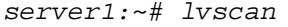

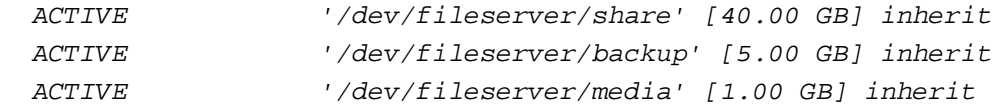

For training purposes we rename our logical volume media into  $films$ :

lvrename fileserver media films

```
server1:~# lyrename fileserver media films
  Renamed "media" to "films" in volume group "fileserver"
```
lvdisplay

```
server1:~# lvdisplay
  --- Logical volume ---
  LV Name /dev/fileserver/share
 VG Name fileserver
  LV UUID 280Mup-H9aa-sn0S-AXH3-04cP-V6p9-lfoGgJ
  LV Write Access read/write
```
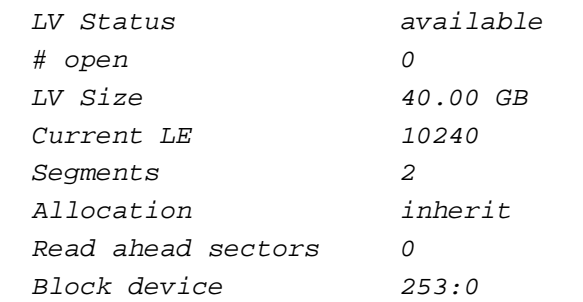

--- Logical volume ---

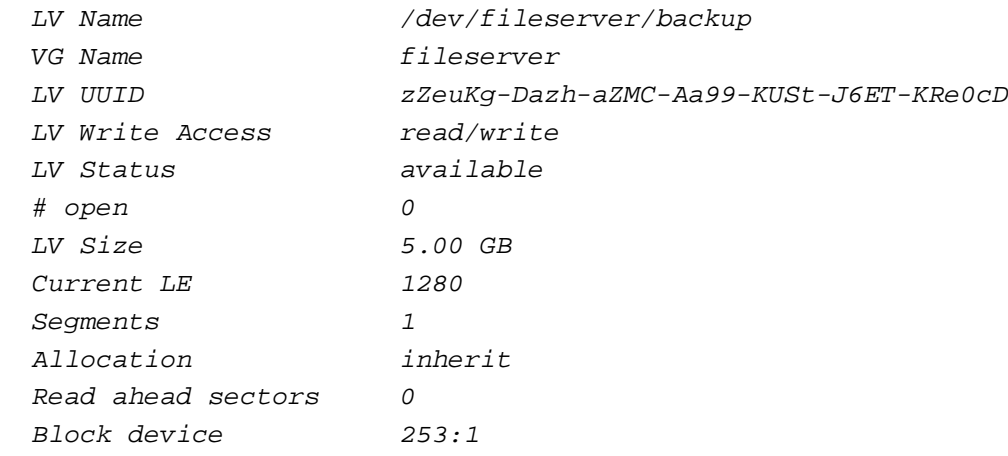

--- Logical volume ---

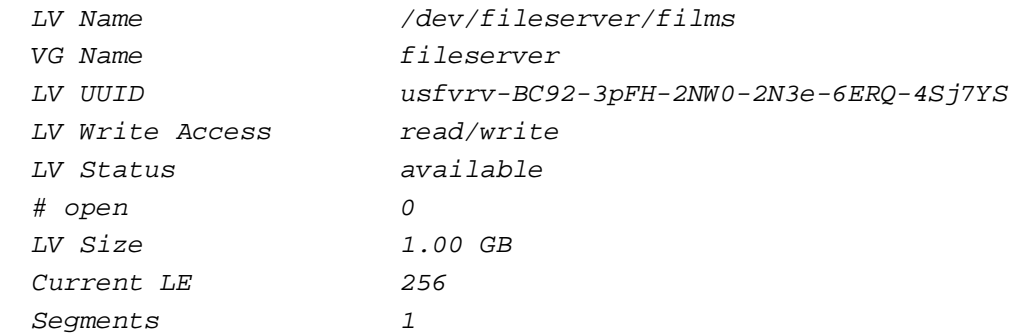

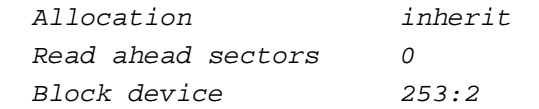

lvscan

#### server1:~# lvscan

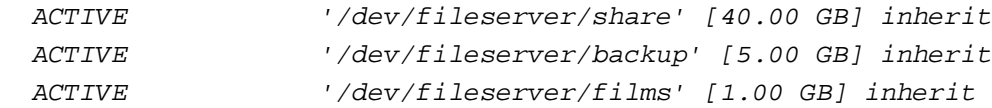

# Next let's delete the logical volume  $f_{\text{1}}$ *lms*:

lvremove /dev/fileserver/films

```
server1:~# lvremove /dev/fileserver/films
 Do you really want to remove active logical volume "films"? [y/n]:
   Logical volume "films" successfully removed
```
We create the logical volume media again:

lvcreate --name media --size 1G fileserver

server1:~# lvcreate --name media --size 1G fileserver Logical volume "media" created

## Now let's enlarge media from 1GB to 1.5GB:

lvextend -L1.5G /dev/fileserver/media

server1:~# lvextend -L1.5G /dev/fileserver/media Extending logical volume media to 1.50 GB Logical volume media successfully resized

Let's shrink it to 1GB again:

lvreduce -L1G /dev/fileserver/media

server1:~# lvreduce -L1G /dev/fileserver/media WARNING: Reducing active logical volume to 1.00 GB THIS MAY DESTROY YOUR DATA (filesystem etc.) Do you really want to reduce media?  $[y/n]$ : Reducing logical volume media to 1.00 GB Logical volume media successfully resized

Until now we have three logical volumes, but we don't have any filesystems in them, and without a filesystem we can't save anything in them. Therefore we create an ext3 filesystem in share, an xfs filesystem in backup, and a reiserfs filesystem in media:

mkfs.ext3 /dev/fileserver/share

```
server1:~# mkfs.ext3 /dev/fileserver/share
mke2fs 1.40-WIP (14-Nov-2006)
```
Filesystem label= OS type: Linux Block size=4096 (log=2) Fragment size=4096 (log=2) 5242880 inodes, 10485760 blocks 524288 blocks (5.00%) reserved for the super user First data block=0 Maximum filesystem blocks=0 320 block groups 32768 blocks per group, 32768 fragments per group 16384 inodes per group Superblock backups stored on blocks: 32768, 98304, 163840, 229376, 294912, 819200, 884736, 1605632, 2654208, 4096000, 7962624

Writing inode tables: done Creating journal (32768 blocks): done Writing superblocks and filesystem accounting information: done

This filesystem will be automatically checked every 23 mounts or 180 days, whichever comes first. Use tune2fs -c or -i to override.

#### mkfs.xfs /dev/fileserver/backup

#### server1:~# mkfs.xfs /dev/fileserver/backup

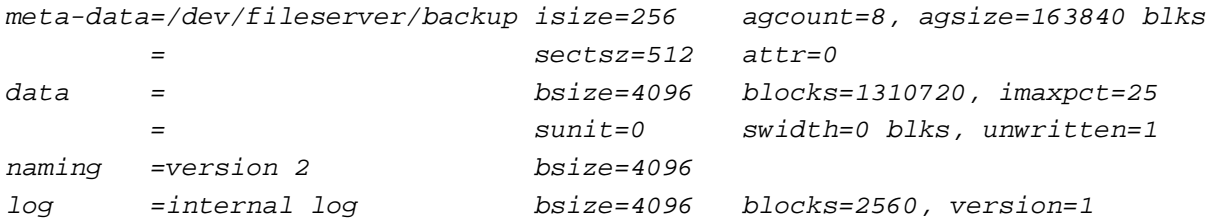

 $=$  sectsz=512 sunit=0 blks realtime =none extsz=65536 blocks=0, rtextents=0

mkfs.reiserfs /dev/fileserver/media

server1:~# mkfs.reiserfs /dev/fileserver/media mkfs.reiserfs 3.6.19 (2003 www.namesys.com)

A pair of credits: Alexander Lyamin keeps our hardware running, and was very generous to our project in many little ways.

Chris Mason wrote the journaling code for V3, which was enormously more useful to users than just waiting until we could create a wandering log filesystem as Hans would have unwisely done without him.

Jeff Mahoney optimized the bitmap scanning code for V3, and performed the big endian cleanups.

Guessing about desired format.. Kernel 2.6.17-2-486 is running. Format 3.6 with standard journal Count of blocks on the device: 262144 Number of blocks consumed by mkreiserfs formatting process: 8219 Blocksize: 4096 Hash function used to sort names: "r5" Journal Size 8193 blocks (first block 18) Journal Max transaction length 1024 inode generation number: 0 UUID: 2bebf750-6e05-47b2-99b6-916fa7ea5398 ATTENTION: YOU SHOULD REBOOT AFTER FDISK! ALL DATA WILL BE LOST ON '/dev/fileserver/media'!

Continue  $(y/n):y$ Initializing journal - 0%....20%....40%....60%....80%....100% Syncing..ok

Tell your friends to use a kernel based on 2.4.18 or later, and especially not a kernel based on 2.4.9, when you use reiserFS. Have fun.

ReiserFS is successfully created on /dev/fileserver/media.

Now we are ready to mount our logical volumes. I want to mount share in /var/share, backup in /var/backup, and media in /var/media, therefore we must create these directories first:

mkdir /var/media /var/backup /var/share

Now we can mount our logical volumes:

mount /dev/fileserver/share /var/share

mount /dev/fileserver/backup /var/backup

mount /dev/fileserver/media /var/media

# Now run

 $df -h$ 

You should see your logical volumes in the output:

server1:~# df -h

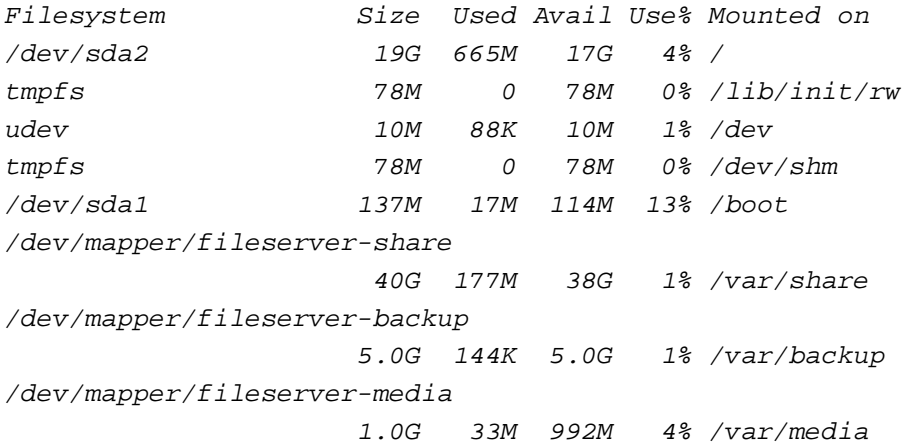

Congratulations, you've just set up your first LVM system! You can now write to and read from /var/share, /var/backup, and /var/media as usual.

We have mounted our logical volumes manually, but of course we'd like to have them mounted automatically when the system boots. Therefore we modify /etc/fstab:

mv /etc/fstab /etc/fstab\_orig

cat /dev/null > /etc/fstab

vi /etc/fstab

Put the following into it:

#

# /etc/fstab: static file system information.

# <file system> <mount point> <type> <options> <dump> <pass>

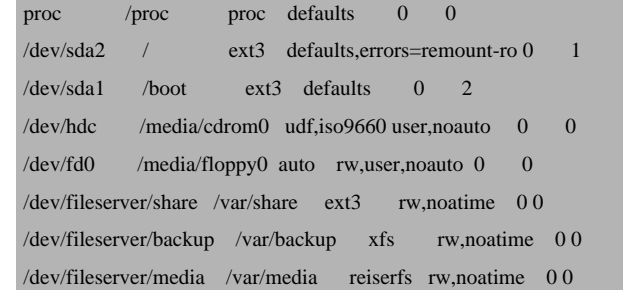

If you compare it to our backup of the original file, /etc/fstab\_orig, you will notice that we added the lines:

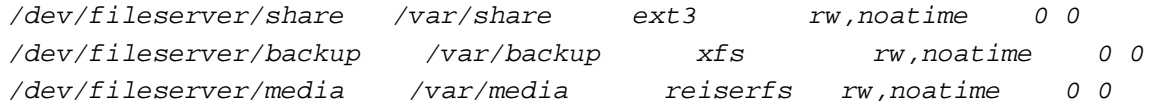

Now we reboot the system:

shutdown -r now

After the system has come up again, run

df -h

again. It should still show our logical volumes in the output:

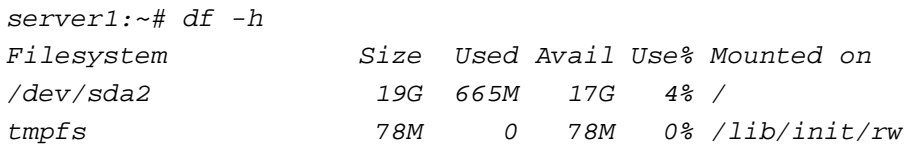

udev 10M 88K 10M 1% /dev tmpfs 78M 0 78M 0% /dev/shm /dev/sda1 137M 17M 114M 13% /boot /dev/mapper/fileserver-share 40G 177M 38G 1% /var/share /dev/mapper/fileserver-backup 5.0G 144K 5.0G 1% /var/backup /dev/mapper/fileserver-media 1.0G 33M 992M 4% /var/media

# **4 Resize Logical Volumes And Their Filesystems**

In this chapter we will learn how to resize our logical volume share which has an ext3 filesystem. (I will show how to resize logical volumes with xfs and reiserfs filesystems further down this tutorial.)

First we must unmount it:

 $df -h$ 

umount /var/share

share should not be listed anymore in the

output: server1:~# df -h Filesystem Size Used Avail Use% Mounted on /dev/sda2 19G 665M 17G 4% / tmpfs 78M 0 78M 0% /lib/init/rw udev 10M 88K 10M 1% /dev

tmpfs 78M 0 78M 0% /dev/shm /dev/sda1 137M 17M 114M 13% /boot /dev/mapper/fileserver-backup 5.0G 144K 5.0G 1% /var/backup /dev/mapper/fileserver-media 1.0G 33M 992M 4% /var/media

## Now let's enlarge share from 40GB to 50GB:

lvextend -L50G /dev/fileserver/share

server1:~# lvextend -L50G /dev/fileserver/share Extending logical volume share to 50.00 GB Logical volume share successfully resized

Until now we have enlarged only share, but not the ext3 filesystem on share. This is what we do now:

e2fsck -f /dev/fileserver/share

server1:~# e2fsck -f /dev/fileserver/share e2fsck 1.40-WIP (14-Nov-2006) Pass 1: Checking inodes, blocks, and sizes Pass 2: Checking directory structure Pass 3: Checking directory connectivity Pass 4: Checking reference counts Pass 5: Checking group summary information /dev/fileserver/share: 11/5242880 files (9.1% non-contiguous), 209588/10485760 blocks Make a note of the total amount of blocks (10485760) because we need it when we shrink share later on.

resize2fs /dev/fileserver/share

server1:~# resize2fs /dev/fileserver/share resize2fs 1.40-WIP (14-Nov-2006) Resizing the filesystem on /dev/fileserver/share to 13107200 (4k) blocks. The filesystem on /dev/fileserver/share is now 13107200 blocks long.

# Let's mount share:

mount /dev/fileserver/share /var/share

# and in the

df -h

# output share should now have 50GB instead of 40:

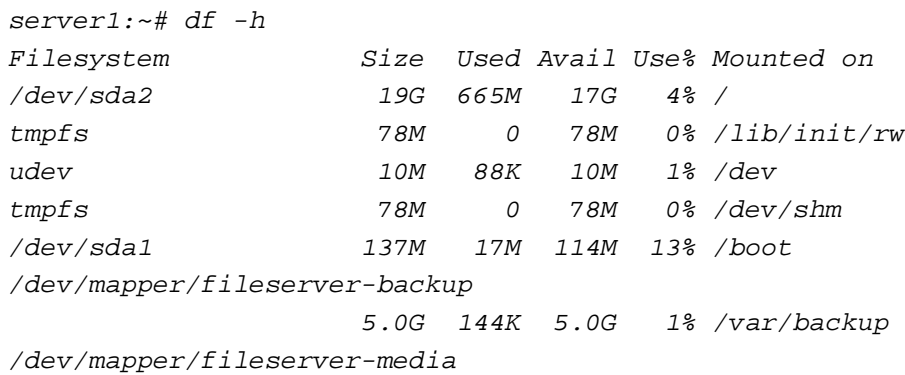

1.0G 33M 992M 4% /var/media

/dev/mapper/fileserver-share

50G 180M 47G 1% /var/share

Shrinking a logical volume is the other way round: first we must shrink the filesystem before we reduce the logical volume's size. Let's shrink share to 40GB again:

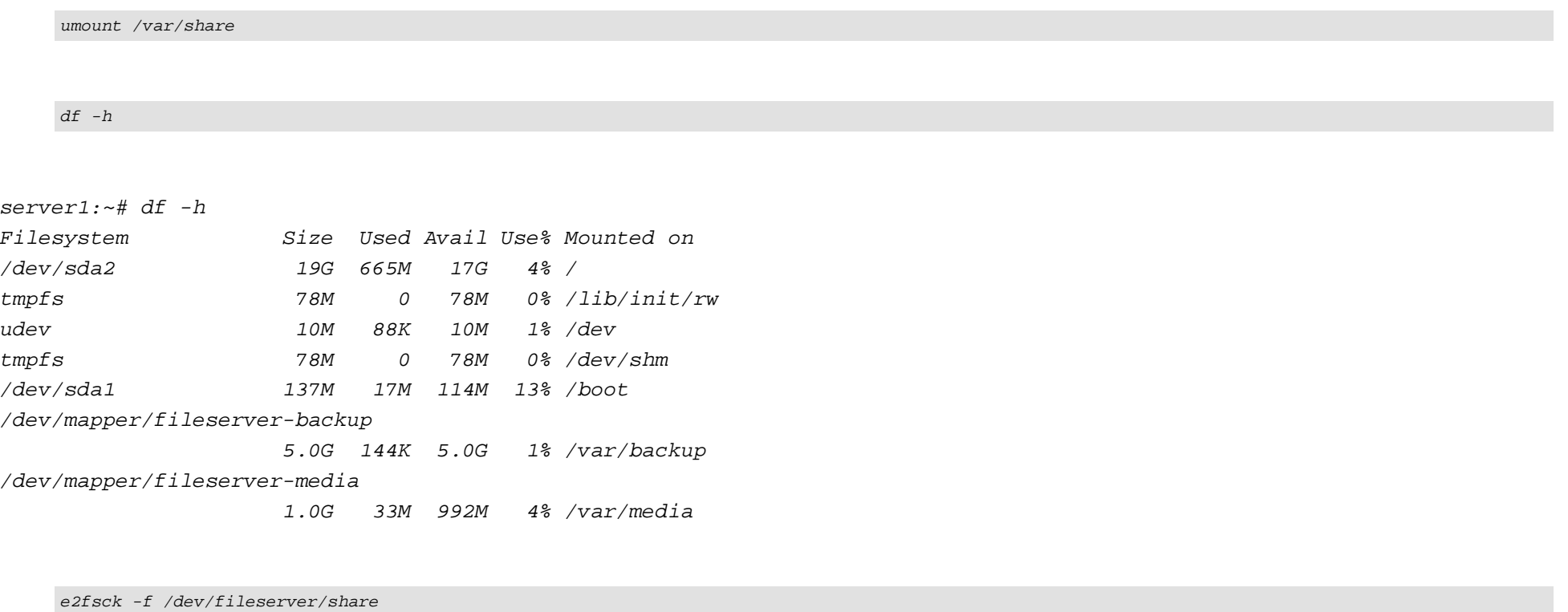

server1:~# e2fsck -f /dev/fileserver/share e2fsck 1.40-WIP (14-Nov-2006) Pass 1: Checking inodes, blocks, and sizes Pass 2: Checking directory structure Pass 3: Checking directory connectivity Pass 4: Checking reference counts Pass 5: Checking group summary information /dev/fileserver/share: 11/6553600 files (9.1% non-contiguous), 251733/13107200 blocks

When resizing an ext3 filesystem to a certain size (instead of all available space), resize2fs takes the number of blocks as argument (you can as well specify the new size in MB, etc. See

man resize2fs

for more details). From our previous operation we know the 40GB equals 10485760 blocks so we run

resize2fs /dev/fileserver/share 10485760

server1:~# resize2fs /dev/fileserver/share 10485760 resize2fs 1.40-WIP (14-Nov-2006) Resizing the filesystem on /dev/fileserver/share to 10485760 (4k) blocks. The filesystem on /dev/fileserver/share is now 10485760 blocks long.

We've shrinked the filesystem, now we must shrink the logical volume, too:

lvreduce -L40G /dev/fileserver/share

server1:~# lvreduce -L40G /dev/fileserver/share WARNING: Reducing active logical volume to 40.00 GB THIS MAY DESTROY YOUR DATA (filesystem etc.) Do you really want to reduce share?  $[y/n]$ :

 Reducing logical volume share to 40.00 GB Logical volume share successfully resized

We can ignore the warning that data might be destroyed because we have shrinked the filesystem before.

# Let's mount share again:

mount /dev/fileserver/share /var/share

# The output of

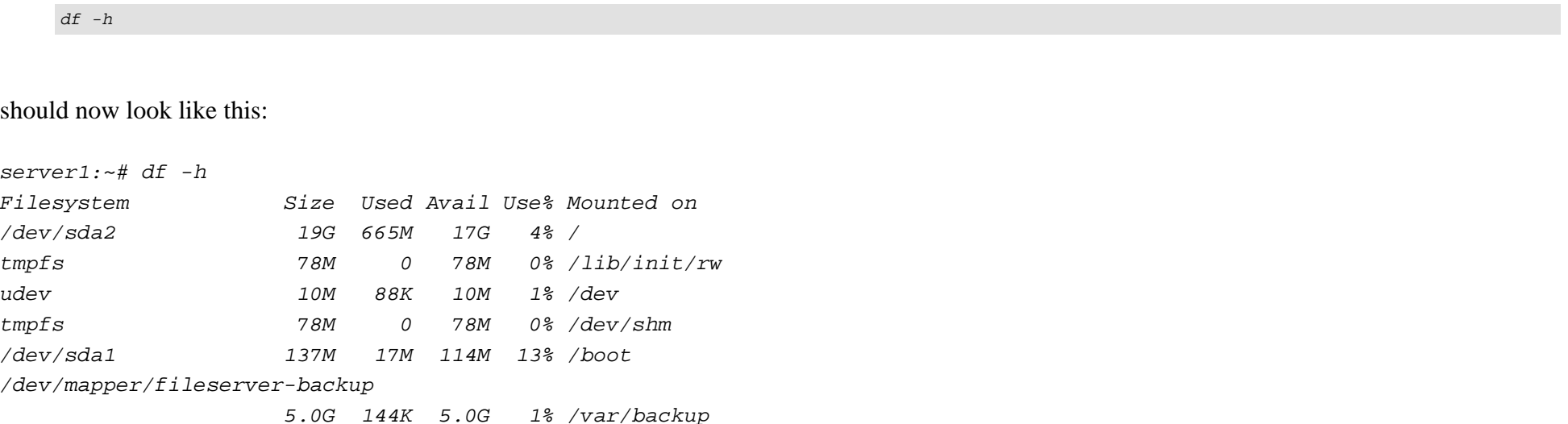

/dev/mapper/fileserver-media 1.0G 33M 992M 4% /var/media /dev/mapper/fileserver-share 40G 177M 38G 1% /var/share

# **5 Adding A Hard Drive And Removing Another One**

We haven't used /dev/sdf until now. We will now create the partition /dev/sdf1 (25GB) and add that to our fileserver volume group.

fdisk /dev/sdf

server1:~# fdisk /dev/sdf Device contains neither a valid DOS partition table, nor Sun, SGI or OSF disklabel Building a new DOS disklabel. Changes will remain in memory only, until you decide to write them. After that, of course, the previous content won't be recoverable.

 The number of cylinders for this disk is set to 10443. There is nothing wrong with that, but this is larger than 1024, and could in certain setups cause problems with: 1) software that runs at boot time (e.g., old versions of LILO) 2) booting and partitioning software from other OSs (e.g., DOS FDISK, OS/2 FDISK) Warning: invalid flag 0x0000 of partition table 4 will be corrected by w(rite)

Command (m for  $help$ ): Command action

- a toggle a bootable flag
- b edit bsd disklabel
- c toggle the dos compatibility flag
- d delete a partition
- l list known partition types
- m print this menu
- n add a new partition
- o create a new empty DOS partition table
- p print the partition table
- q quit without saving changes
- s create a new empty Sun disklabel
- t change a partition's system id
- u change display/entry units
- v verify the partition table
- w write table to disk and exit
- x extra functionality (experts only)

Command (m for  $help$ ):

Command action

- e extended
- p primary partition (1-4)

Partition number  $(1-4)$ : First cylinder (1-10443, default 1): Using default value 1 Last cylinder or +size or +sizeM or +sizeK  $(1-10443,$  default  $10443)$ :

Command (m for  $help$ ): Selected partition 1 Hex code (type  $L$  to list codes): Changed system type of partition 1 to 8e (Linux LVM)

Command (m for  $help$ ): The partition table has been altered!

Calling ioctl() to re-read partition table. Syncing disks.

Let's prepare /dev/sdf1 for LVM:

pvcreate /dev/sdf1

```
server1:~# pvcreate /dev/sdf1
  Physical volume "/dev/sdf1" successfully created
```
Add /dev/sdf1 to our fileserver volume group:

vgextend fileserver /dev/sdf1

# Run

vgdisplay

# VG Size should now be bigger than before:

server1:~# vgdisplay

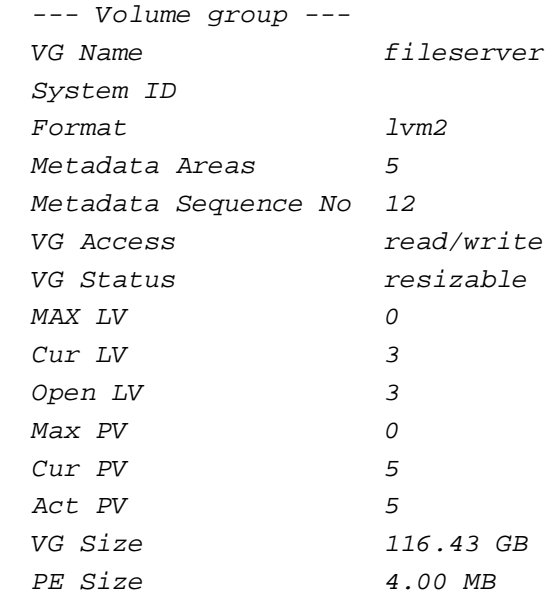

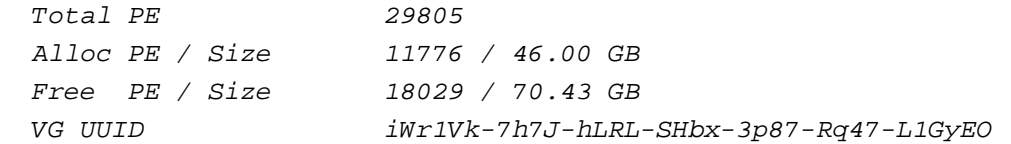

That's it. /dev/sdf1 has been added to the fileserver volume group.

Now let's remove /dev/sdb1. Before we do this, we must copy all data on it to /dev/sdf1:

pvmove /dev/sdb1 /dev/sdf1

# This can take some minutes:

server1:~# pvmove /dev/sdb1 /dev/sdf1 /dev/sdb1: Moved: 1.9%

 /dev/sdb1: Moved: 3.8% /dev/sdb1: Moved: 5.8% /dev/sdb1: Moved: 7.8% /dev/sdb1: Moved: 9.7% /dev/sdb1: Moved: 11.6% /dev/sdb1: Moved: 13.6% /dev/sdb1: Moved: 15.6% /dev/sdb1: Moved: 17.5% /dev/sdb1: Moved: 19.4% /dev/sdb1: Moved: 21.4% [...] /dev/sdb1: Moved: 85.7% /dev/sdb1: Moved: 87.7% /dev/sdb1: Moved: 89.7% /dev/sdb1: Moved: 91.7% /dev/sdb1: Moved: 93.6%
/dev/sdb1: Moved: 95.5% /dev/sdb1: Moved: 97.5% /dev/sdb1: Moved: 99.4% /dev/sdb1: Moved: 100.0%

### Next we remove /dev/sdb1 from the fileserver volume group:

vgreduce fileserver /dev/sdb1

server1:~# vgreduce fileserver /dev/sdb1 Removed "/dev/sdb1" from volume group "fileserver"

vgdisplay

## server1:~# vgdisplay --- Volume group --- VG Name fileserver System ID Format lvm2 Metadata Areas 4 Metadata Sequence No 16 VG Access read/write VG Status resizable MAX LV 0  $Cur$  LV  $_3$ Open LV 3  $Max PV$  0  $Cur$  PV  $4$  $Act$  PV  $4$

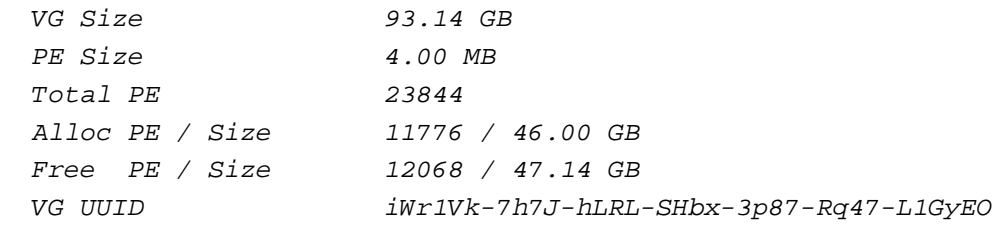

### Then we run

pvremove /dev/sdb1

/dev/sdb1 shouldn't be listed as a physical volume anymore:

pvdisplay

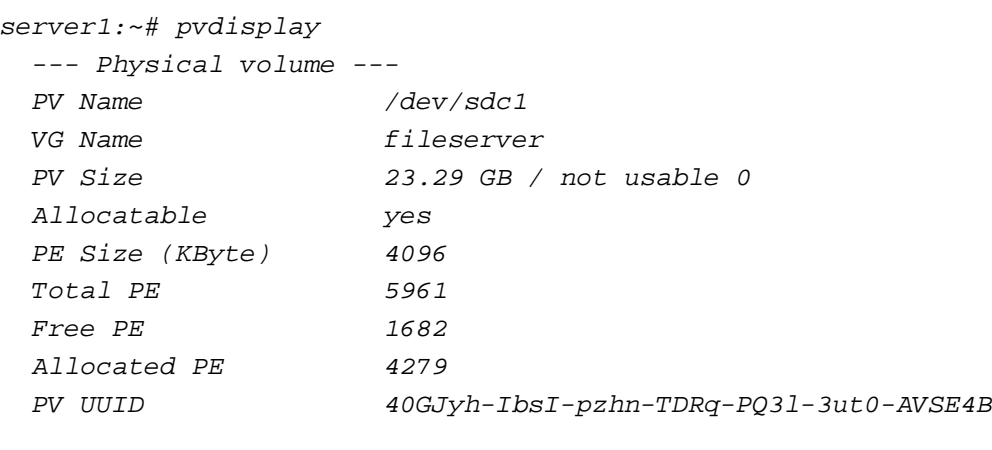

- --- Physical volume ---
- PV Name /dev/sdd1 VG Name fileserver

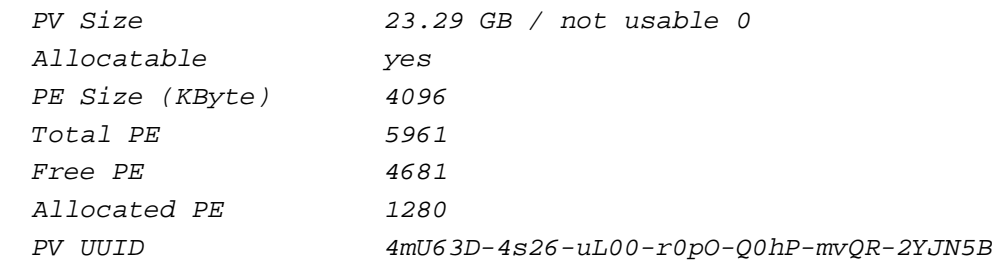

--- Physical volume ---

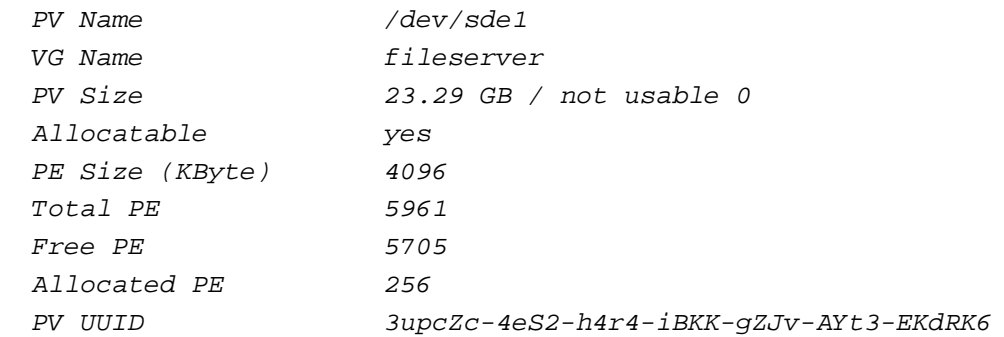

### --- Physical volume ---

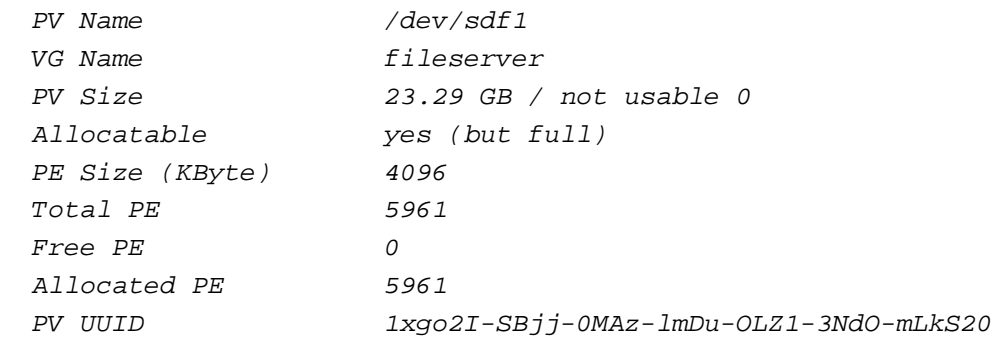

You could now remove /dev/sdb from the system (if this was a real system and not a virtual machine).

# **6 Return To The System's Original State**

In this chapter we will undo all changes from the previous chapters to return to the system's original state. This is just for training purposes so that you learn how to undo an LVM setup.

First we must unmount our logical volumes:

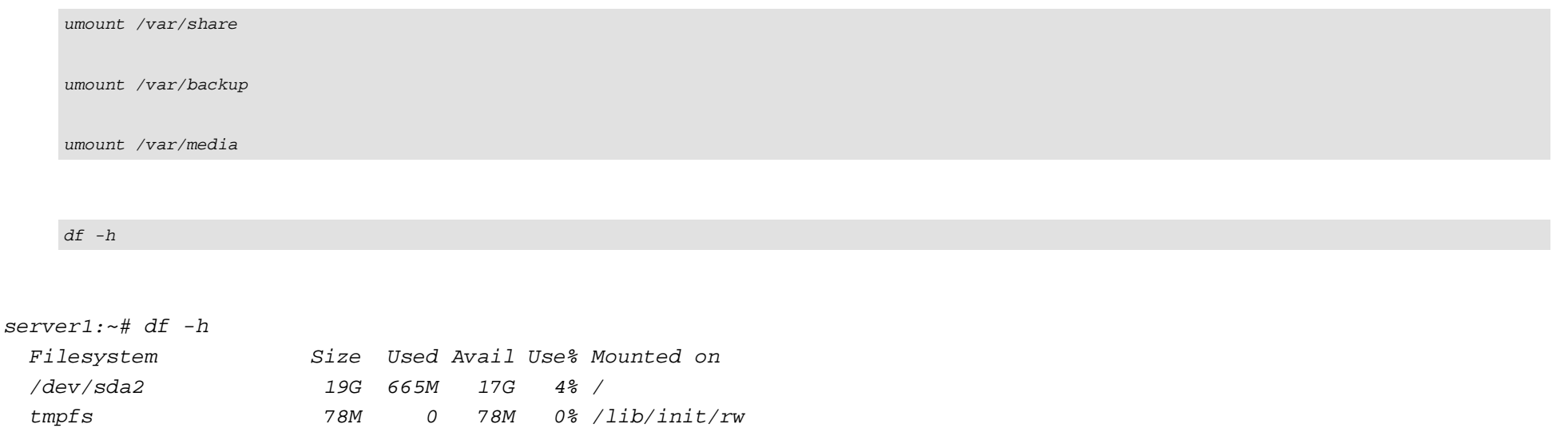

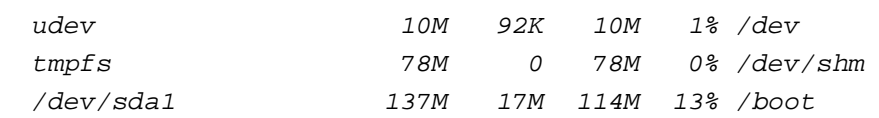

## Then we delete each of them:

lvremove /dev/fileserver/share

#### server1:~# lvremove /dev/fileserver/share

Do you really want to remove active logical volume "share"?  $[y/n]$ :

Logical volume "share" successfully removed

lvremove /dev/fileserver/backup

server1:~# lvremove /dev/fileserver/backup Do you really want to remove active logical volume "backup"?  $[y/n]:$ Logical volume "backup" successfully removed

lvremove /dev/fileserver/media

server1:~# lvremove /dev/fileserver/media Do you really want to remove active logical volume "media"?  $[y/n]:$ Logical volume "media" successfully removed

Next we remove the volume group fileserver:

vgremove fileserver

server1:~# vgremove fileserver Volume group "fileserver" successfully removed

Finally we do this:

pvremove /dev/sdc1 /dev/sdd1 /dev/sde1 /dev/sdf1

server1:~# pvremove /dev/sdc1 /dev/sdd1 /dev/sde1 /dev/sdf1 Labels on physical volume "/dev/sdc1" successfully wiped Labels on physical volume "/dev/sdd1" successfully wiped Labels on physical volume "/dev/sde1" successfully wiped Labels on physical volume "/dev/sdf1" successfully wiped

#### vgdisplay

server1:~# vgdisplay No volume groups found

pvdisplay

should display nothing at all:

```
server1:~# pvdisplay
```
Now we must undo our changes in /etc/fstab to avoid that the system tries to mount non-existing devices. Fortunately we have made a backup of the original file that we can copy back now:

mv /etc/fstab\_orig /etc/fstab

Reboot the system:

shutdown -r now

Afterwards the output of

df -h

should look like this:

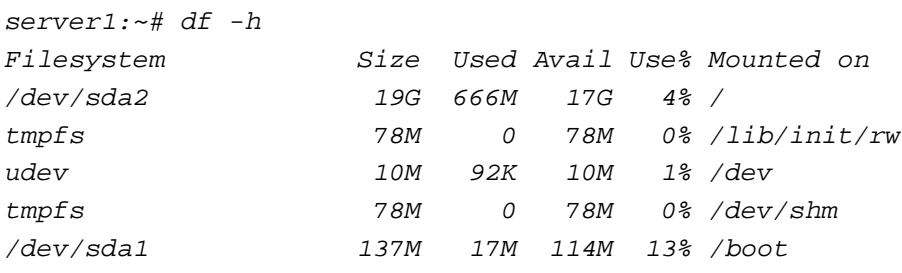

Now the system is like it was in the beginning (except that the partitions /dev/sdb1 - /dev/sdf1 still exist - you could delete them with fdisk but we don't do this now - as well as the directories /var/share, /var/backup, and /var/media which we also don't delete).

# **7 LVM On RAID1**

In this chapter we will set up LVM again and move it to a RAID1 array to guarantee for high-availability. In the end this should look like this:

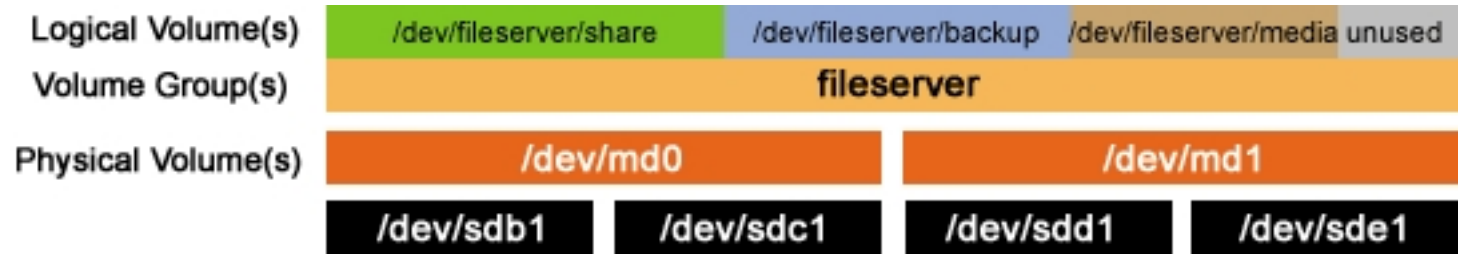

This means we will make the RAID array /dev/md0 from the partitions /dev/sdb1 + /dev/sdc1, and the RAID array /dev/md1 from the partitions /dev/sdd1 + /dev/sde1. /dev/md0 and /dev/md1 will then be the physical volumes for LVM.

Before we come to that, we set up LVM as before:

pvcreate /dev/sdb1 /dev/sdc1 /dev/sdd1 /dev/sde1 vgcreate fileserver /dev/sdb1 /dev/sdc1 /dev/sdd1 /dev/sde1 lvcreate --name share --size 40G fileserver lvcreate --name backup --size 5G fileserver lvcreate --name media --size 1G fileserver

mkfs.ext3 /dev/fileserver/share

mkfs.xfs /dev/fileserver/backup

mkfs.reiserfs /dev/fileserver/media

Then we mount our logical volumes:

mount /dev/fileserver/share /var/share

mount /dev/fileserver/backup /var/backup

mount /dev/fileserver/media /var/media

### The output of

 $df -h$ 

### should now look like this:

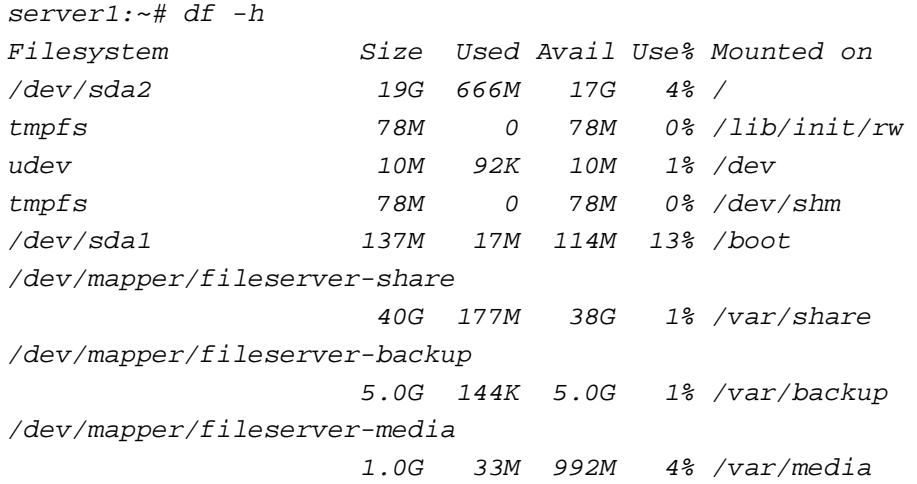

Now we must move the contents of /dev/sdc1 and /dev/sde1 (/dev/sdc1 is the second partition of our future /dev/md0, /dev/sde1 the second partition of our future /dev/md1) to the remaining partitions, because we will afterwards remove them from LVM and format them with the type  $fd$  (Linux RAID autodetect) and move them to /dev/md0 resp. /dev/md1.

modprobe dm-mirror

pvmove /dev/sdc1

vgreduce fileserver /dev/sdc1

pvremove /dev/sdc1

pvdisplay

### server1:~# pvdisplay

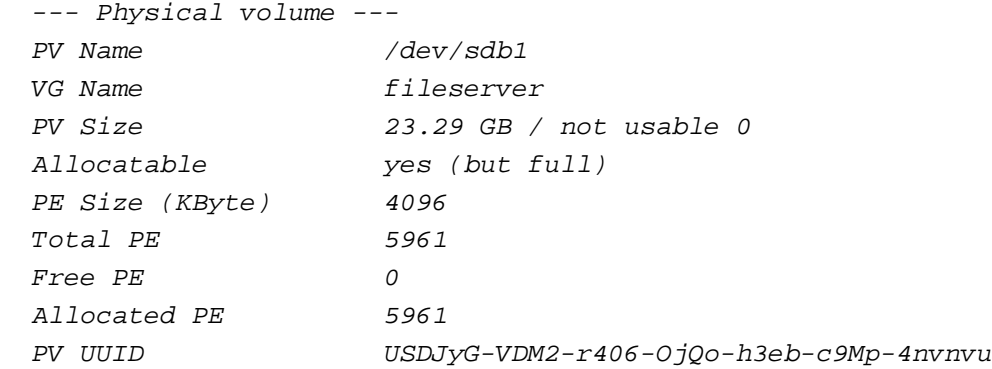

--- Physical volume ---

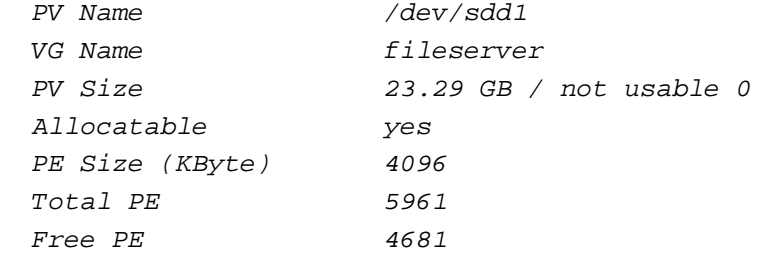

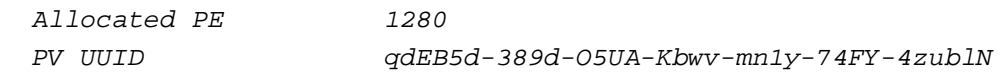

### --- Physical volume ---

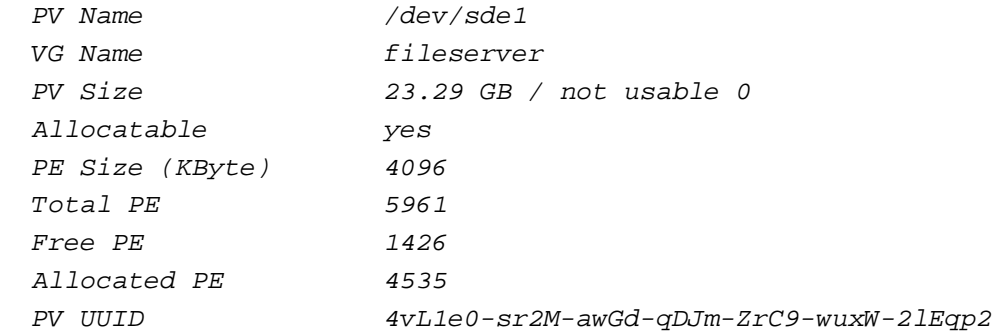

#### pvmove /dev/sde1

vgreduce fileserver /dev/sde1

pvremove /dev/sde1

pvdisplay

server1:~# pvdisplay

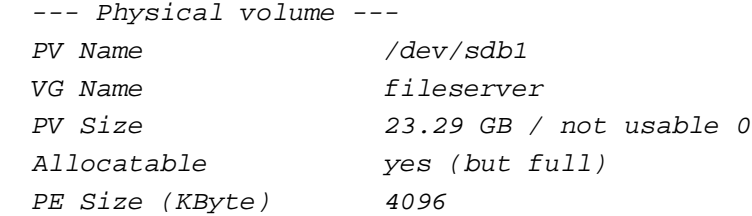

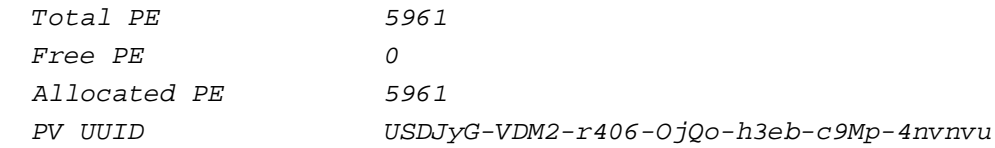

#### --- Physical volume ---

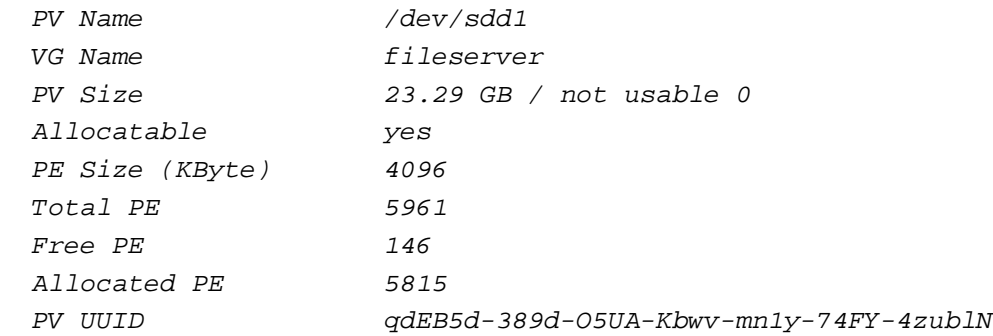

### Now we format /dev/sdc1 with the type  $fd$  (Linux RAID autodetect):

fdisk /dev/sdc

server1:~# fdisk /dev/sdc

 The number of cylinders for this disk is set to 10443. There is nothing wrong with that, but this is larger than 1024, and could in certain setups cause problems with: 1) software that runs at boot time (e.g., old versions of LILO) 2) booting and partitioning software from other OSs (e.g., DOS FDISK, OS/2 FDISK)

Command (m for  $help$ ): Command action

- a toggle a bootable flag
- b edit bsd disklabel
- c toggle the dos compatibility flag
- d delete a partition
- l list known partition types
- m print this menu
- n add a new partition
- o create a new empty DOS partition table
- p print the partition table
- q quit without saving changes
- s create a new empty Sun disklabel
- t change a partition's system id
- u change display/entry units
- v verify the partition table
- w write table to disk and exit
- x extra functionality (experts only)

Command (m for  $help$ ): Selected partition 1 Hex code (type  $L$  to list codes):

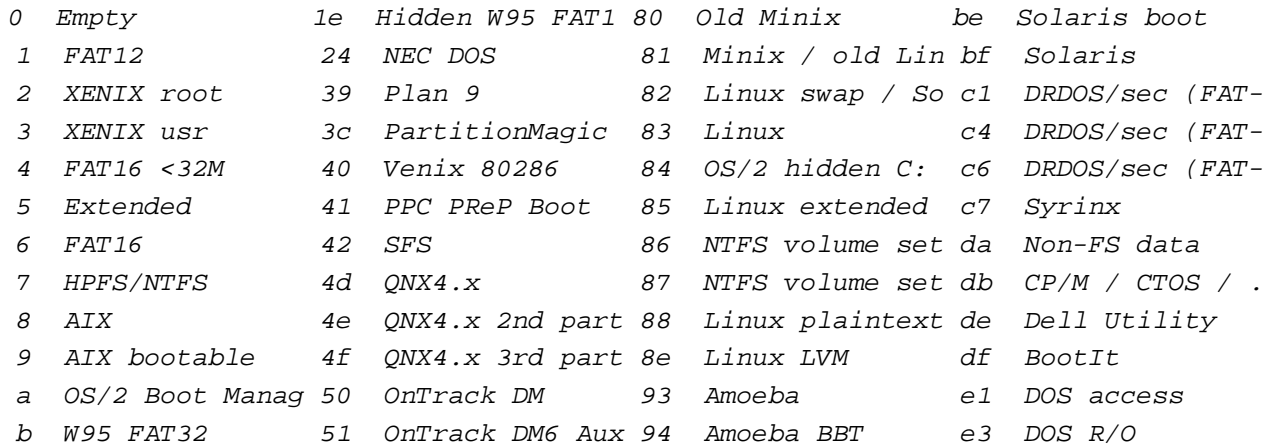

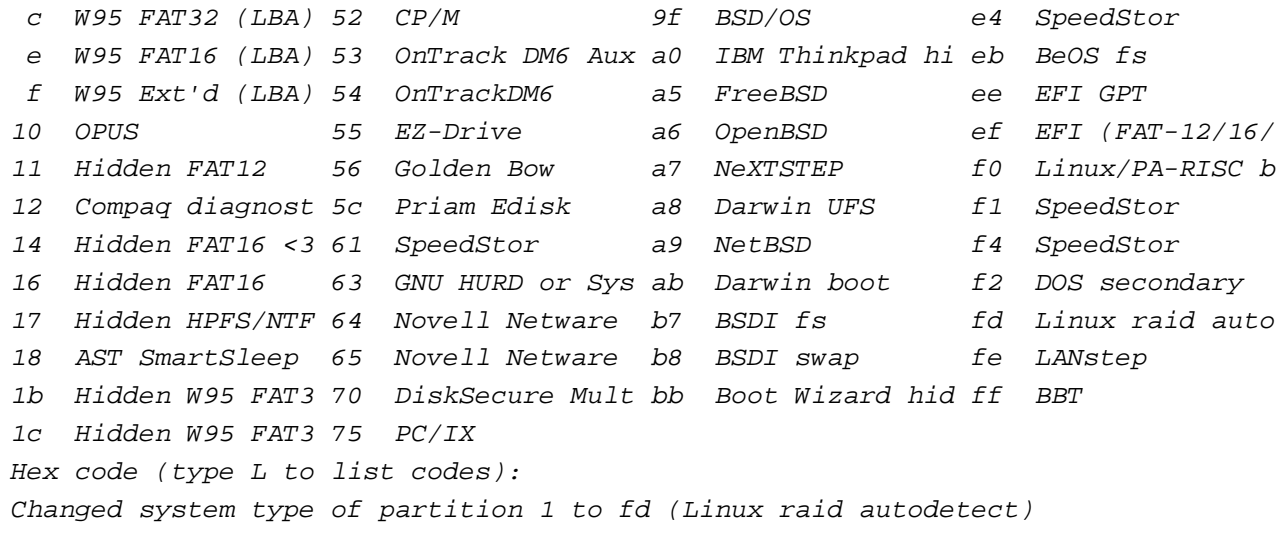

Command (m for  $help$ ): The partition table has been altered!

Calling ioctl() to re-read partition table. Syncing disks.

Now do the same with /dev/sde1:

fdisk /dev/sde

The output of

fdisk -l

should now look like this:

server1:~# fdisk -l

Disk /dev/sda: 21.4 GB, 21474836480 bytes 255 heads, 63 sectors/track, 2610 cylinders Units =  $cylinders$  of 16065  $*$  512 = 8225280 bytes

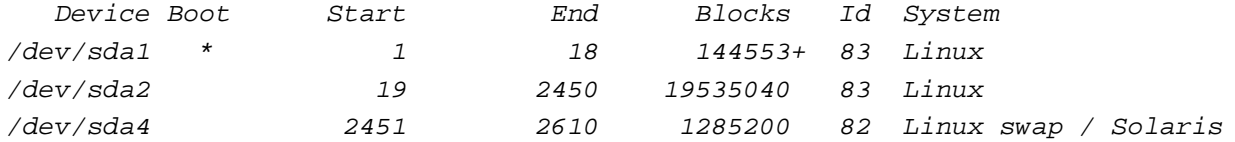

Disk /dev/sdb: 85.8 GB, 85899345920 bytes 255 heads, 63 sectors/track, 10443 cylinders Units = cylinders of  $16065 * 512 = 8225280$  bytes

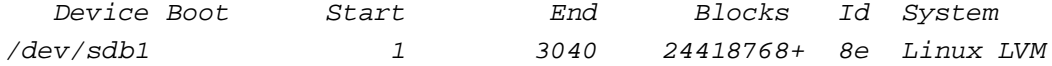

Disk /dev/sdc: 85.8 GB, 85899345920 bytes 255 heads, 63 sectors/track, 10443 cylinders Units = cylinders of  $16065 * 512 = 8225280$  bytes

 Device Boot Start End Blocks Id System  $\frac{d}{dx}$  1 3040 24418768+ fd Linux raid autodetect

Disk /dev/sdd: 85.8 GB, 85899345920 bytes 255 heads, 63 sectors/track, 10443 cylinders Units =  $cylinders$  of 16065 \* 512 = 8225280 bytes

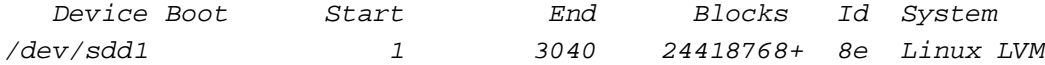

Disk /dev/sde: 85.8 GB, 85899345920 bytes

255 heads, 63 sectors/track, 10443 cylinders Units = cylinders of  $16065 * 512 = 8225280$  bytes

 Device Boot Start End Blocks Id System /dev/sde1 1 3040 24418768+ fd Linux raid autodetect

Disk /dev/sdf: 85.8 GB, 85899345920 bytes 255 heads, 63 sectors/track, 10443 cylinders Units = cylinders of  $16065 * 512 = 8225280$  bytes

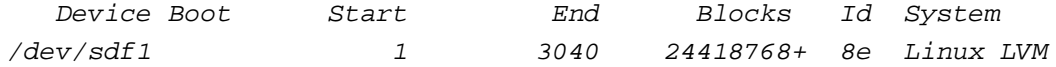

Next we add /dev/sdc1 to /dev/md0 and /dev/sde1 to /dev/md1. Because the second nodes (/dev/sdb1 and /dev/sdd1) are not ready yet, we must specify missing in the following commands:

mdadm --create /dev/md0 --auto=yes -l 1 -n 2 /dev/sdc1 missing

server1:~# mdadm --create /dev/md0 --auto=yes -l 1 -n 2 /dev/sdc1 missing mdadm: array /dev/md0 started.

mdadm --create /dev/md1 --auto=yes -l 1 -n 2 /dev/sde1 missing

server1:~# mdadm --create /dev/md1 --auto=yes -l 1 -n 2 /dev/sde1 missing mdadm: array /dev/md1 started.

Afterwards we prepare /dev/md0 and /dev/md1 for LVM:

pvcreate /dev/md0 /dev/md1

server1:~# pvcreate /dev/md0 /dev/md1 Physical volume "/dev/md0" successfully created Physical volume "/dev/md1" successfully created

### and extend our fileserver volume group:

vgextend fileserver /dev/md0 /dev/md1

server1:~# vgextend fileserver /dev/md0 /dev/md1 Volume group "fileserver" successfully extended

### The outputs of

pvdisplay and vgdisplay should look like this: server1:~# pvdisplay

--- Physical volume ---

PV Name /dev/sdb1

VG Name fileserver

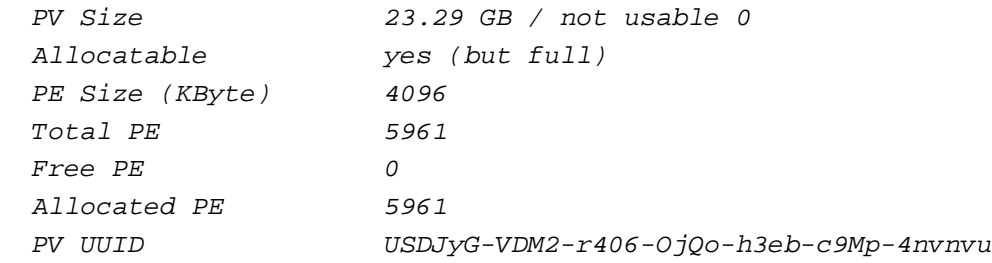

--- Physical volume ---

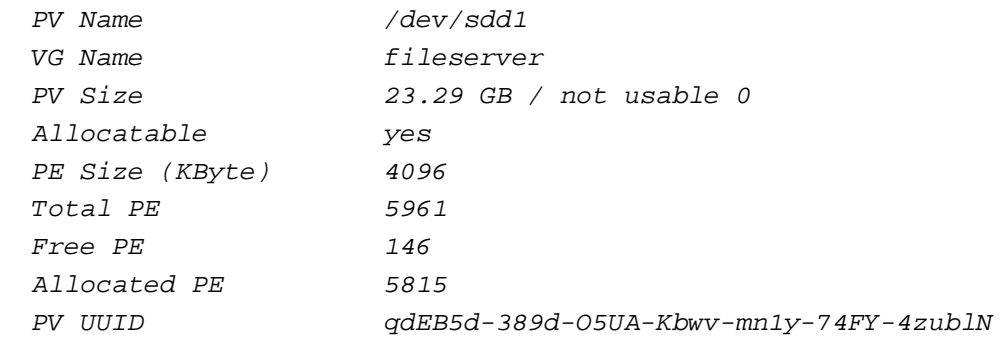

--- Physical volume ---

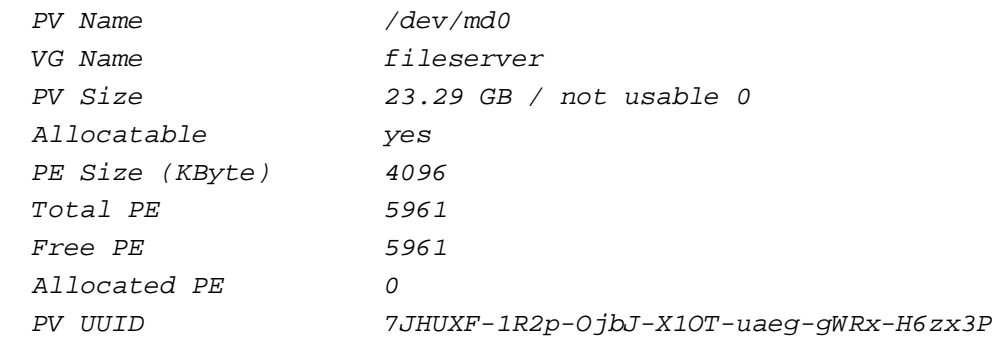

- --- Physical volume ---
- PV Name /dev/md1 VG Name fileserver

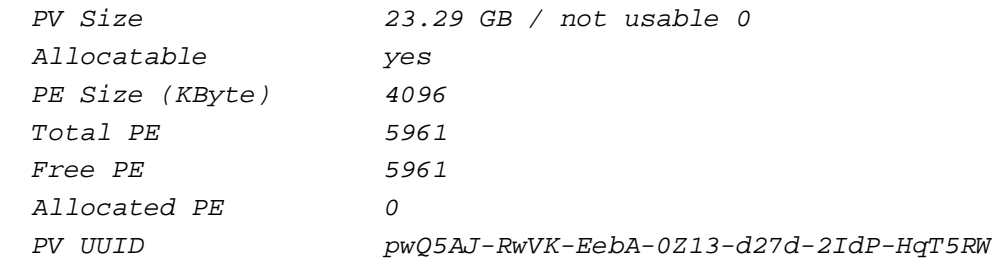

### server1:~# vgdisplay

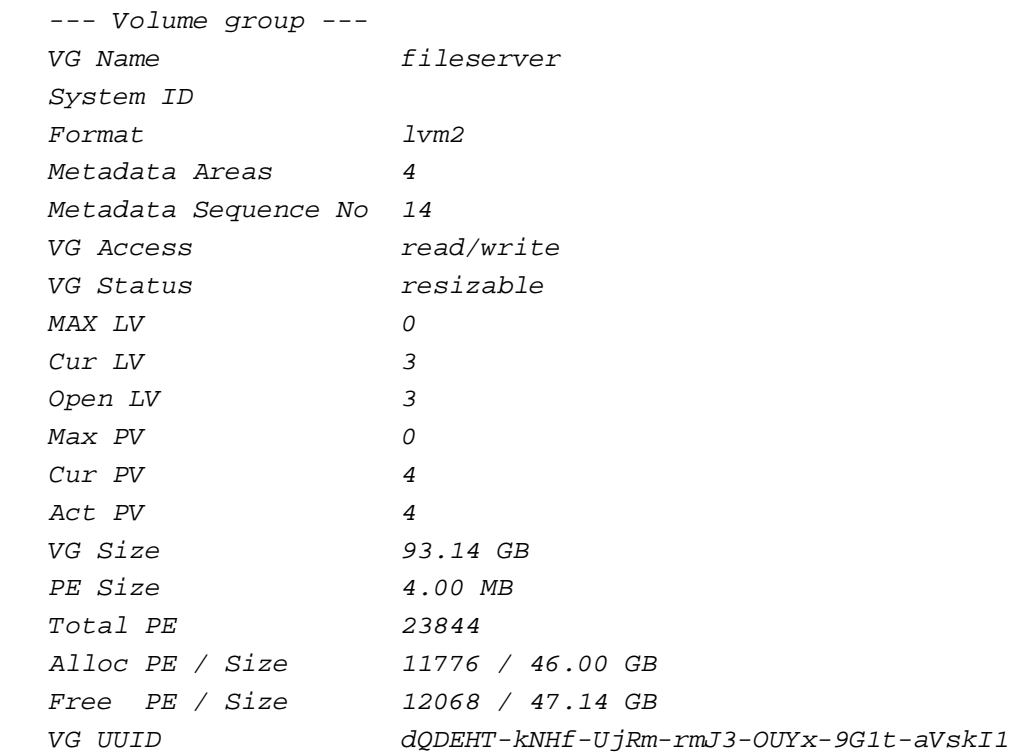

Now we move the contents of /dev/sdb1 to /dev/md0 and the contents of /dev/sdd1 to /dev/md1, then we remove /dev/sdb1 and /dev/sdd1 from

## LVM:

pvmove /dev/sdb1 /dev/md0

pvmove /dev/sdd1 /dev/md1

vgreduce fileserver /dev/sdb1 /dev/sdd1

pvremove /dev/sdb1 /dev/sdd1

Now only /dev/md0 and /dev/md1 should be left as physical volumes:

pvdisplay

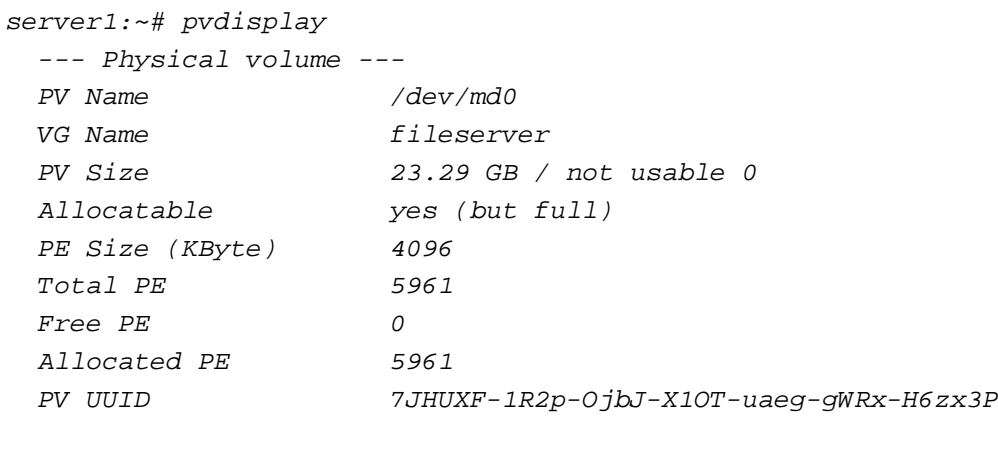

- --- Physical volume ---
- PV Name /dev/md1 VG Name fileserver

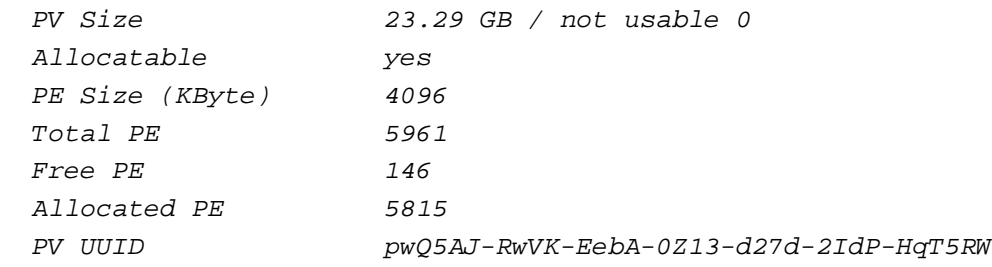

Now we format /dev/sdb1 with fd (Linux RAID autodetect):

fdisk /dev/sdb

server1:~# fdisk /dev/sdb

 The number of cylinders for this disk is set to 32635. There is nothing wrong with that, but this is larger than 1024, and could in certain setups cause problems with: 1) software that runs at boot time (e.g., old versions of LILO) 2) booting and partitioning software from other OSs (e.g., DOS FDISK, OS/2 FDISK)

Command (m for  $help$ ):

Command action

- a toggle a bootable flag
- b edit bsd disklabel
- c toggle the dos compatibility flag
- d delete a partition
- l list known partition types
- m print this menu
- n add a new partition
- o create a new empty DOS partition table
- p print the partition table
- q quit without saving changes
- s create a new empty Sun disklabel
- t change a partition's system id
- u change display/entry units
- v verify the partition table
- w write table to disk and exit
- x extra functionality (experts only)

Command (m for  $help$ ): Selected partition 1 Hex code (type  $L$  to list codes): Changed system type of partition 1 to fd (Linux raid autodetect)

Command (m for  $help$ ): The partition table has been altered!

Calling ioctl() to re-read partition table. Syncing disks.

Do the same with /dev/sdd1:

fdisk /dev/sdd

Next add /dev/sdb1 to /dev/md0 and /dev/sdd1 to /dev/md1:

mdadm --manage /dev/md0 --add /dev/sdb1

server1:~# mdadm --manage /dev/md0 --add /dev/sdb1 mdadm: added /dev/sdb1

mdadm --manage /dev/md1 --add /dev/sdd1

```
server1:~# mdadm --manage /dev/md1 --add /dev/sdd1
mdadm: added /dev/sdd1
```
Now the two RAID arrays will be synchronized. This will take some time, you can check with

cat /proc/mdstat

when the process is finished. The output looks like this for an unfinished process:

```
server1:~# cat /proc/mdstat
Personalities : [linear] [multipath] [raid0] [raid1] [raid5] [raid4] [raid6] [raid10]
md1 : active raid1 sdd1[2] sde1[0]
       24418688 blocks [2/1] [U_]
       [=>...................] recovery = 6.4% (1586560/24418688) finish=1.9min speed=198320K/sec
```

```
md0 : active raid1 sdb1[2] sdc1[0]
       24418688 blocks [2/1] [U_]
      [==2, \ldots, \ldots, \ldots, \ldots] recovery = 10.5% (2587264/24418688) finish=2.8min speed=129363K/sec
```
unused devices: <none>

and like this when the process is finished:

```
server1:~# cat /proc/mdstat
Personalities : [linear] [multipath] [raid0] [raid1] [raid5] [raid4] [raid6] [raid10]
md1 : active raid1 sdd1[1] sde1[0]
      24418688 blocks [2/2] [UU]
```
md0 : active raid1 sdb1[1] sdc1[0] 24418688 blocks [2/2] [UU]

unused devices: <none>

If you have a look at PV Size in the output of

pvdisplay

you will see that 2  $*$  23.29GB = 46.58GB are available, however only 40GB (share) + 5GB (backup) + 1GB (media) = 46GB are used which means we could extend one of our logical devices with about 0.5GB. I've already shown how to extend an ext3 logical volume (share), so we will resize media now which uses reiserfs. reiserfs filesystems can be resized without unmounting:

lvextend -L1.5G /dev/fileserver/media

server1:~# lvextend -L1.5G /dev/fileserver/media Extending logical volume media to 1.50 GB Logical volume media successfully resized

resize\_reiserfs /dev/fileserver/media

server1:~# resize reiserfs /dev/fileserver/media resize\_reiserfs 3.6.19 (2003 www.namesys.com)

resize\_reiserfs: On-line resizing finished successfully.

### The output of

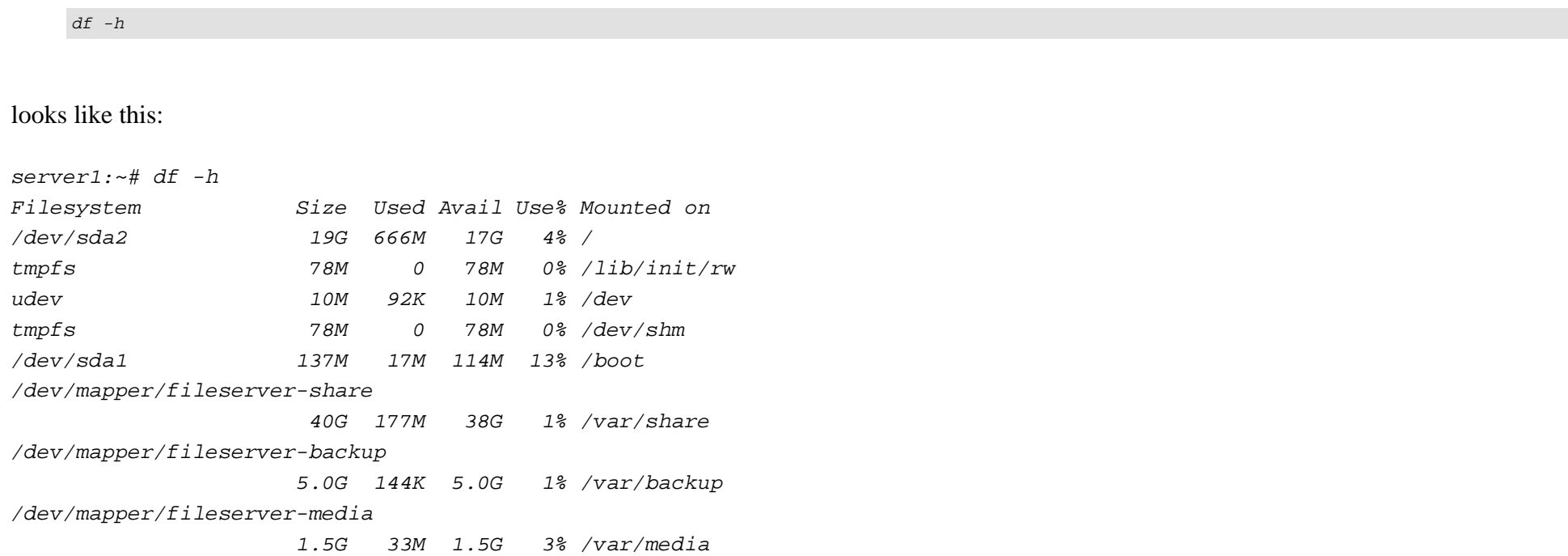

If we want our logical volumes to be mounted automatically at boot time, we must modify /etc/fstab again (like in chapter 3):

mv /etc/fstab /etc/fstab\_orig

cat /dev/null > /etc/fstab

vi /etc/fstab

Put the following into it:

#

# /etc/fstab: static file system information.

# <file system> <mount point> <type> <options> <dump> <pass> proc /proc proc defaults 0 0 /dev/sda2 / ext3 defaults,errors=remount-ro 0 1 /dev/sda1 /boot ext3 defaults 0 2 /dev/hdc /media/cdrom0 udf,iso9660 user,noauto 0 0 /dev/fd0 /media/floppy0 auto rw,user,noauto 0 0 /dev/fileserver/share /var/share ext3 rw,noatime 0 0 /dev/fileserver/backup /var/backup xfs rw,noatime 0 0 /dev/fileserver/media /var/media reiserfs rw,noatime 0 0

If you compare it to our backup of the original file, /etc/fstab\_orig, you will notice that we added the lines:

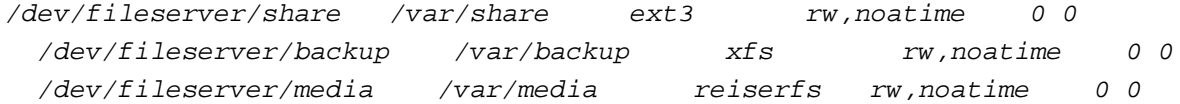

### Now we reboot the system:

shutdown -r now

### After the system has come up again, run

df -h

again. It should still show our logical volumes in the output:

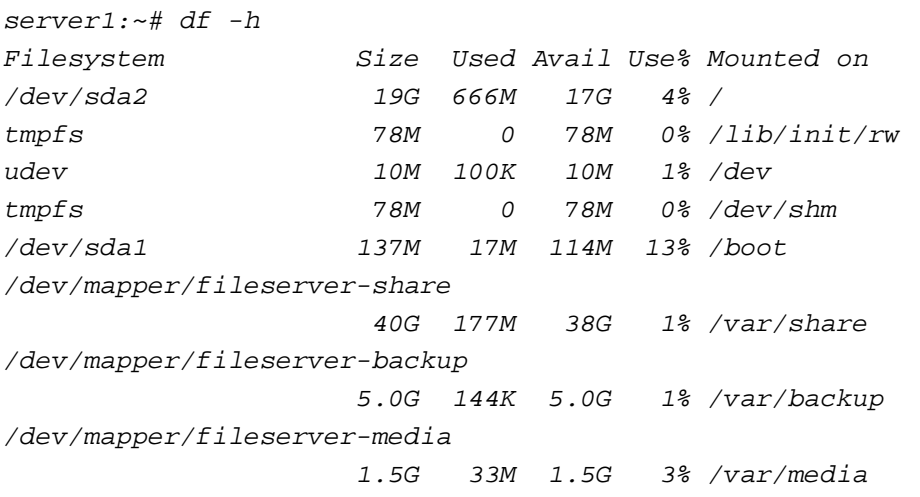

Now we are finished with our LVM on RAID1 setup.

# **8 Replacing The Hard Disks With Bigger Ones**

We are currently using four hard disks with a size of 25GB each (at least we are acting like that). Now let's assume this isn't enough anymore, and we need more space in our RAID setup. Therefore we will replace our 25GB hard disks with 80GB hard disks (in fact we will still use the current hard disks, but use their full capacity now - in the real life you would replace your old, small hard disks with new, bigger ones).

The procedure is as follows: first we remove /dev/sdb and /dev/sdd from the RAID arrays, replace them with bigger hard disks, put them back into the RAID arrays, and then we do the same again with /dev/sdc and /dev/sde.

First we mark /dev/sdb1 as failed:

```
mdadm --manage /dev/md0 --fail /dev/sdb1
```

```
server1:~# mdadm --manage /dev/md0 --fail /dev/sdb1
mdadm: set /dev/sdb1 faulty in /dev/md0
```
### The output of

cat /proc/mdstat

looks now like this:

```
server1:~# cat /proc/mdstat
Personalities : [linear] [multipath] [raid0] [raid1] [raid5] [raid4] [raid6] [raid10]
md0 : active raid1 sdc1[0] sdb1[2](F)
       24418688 blocks [2/1] [U_]
```

```
md1 : active raid1 sde1[0] sdd1[1]
       24418688 blocks [2/2] [UU]
```
unused devices: <none>

Then we remove /dev/sdb1 from the RAID array /dev/md0:

```
mdadm --manage /dev/md0 --remove /dev/sdb1
```

```
server1:~# mdadm --manage /dev/md0 --remove /dev/sdb1
mdadm: hot removed /dev/sdb1
```
cat /proc/mdstat

```
server1:~# cat /proc/mdstat
Personalities : [linear] [multipath] [raid0] [raid1] [raid5] [raid4] [raid6] [raid10]
md0 : active raid1 sdc1[0]
      24418688 blocks [2/1] [U_]
```
md1 : active raid1 sde1[0] sdd1[1] 24418688 blocks [2/2] [UU]

unused devices: <none>

Now we do the same with /dev/sdd1:

mdadm --manage /dev/md1 --fail /dev/sdd1

```
server1:~# mdadm --manage /dev/md1 --fail /dev/sdd1
mdadm: set /dev/sdd1 faulty in /dev/md1
```
cat /proc/mdstat

```
server1:~# cat /proc/mdstat
Personalities : [linear] [multipath] [raid0] [raid1] [raid5] [raid4] [raid6] [raid10]
md0 : active raid1 sdc1[0]
       24418688 blocks [2/1] [U_]
```

```
mdl : active raidl sdel[0] sddl[2](F)
       24418688 blocks [2/1] [U_]
```
unused devices: <none>

mdadm --manage /dev/md1 --remove /dev/sdd1

```
server1:~# mdadm --manage /dev/md1 --remove /dev/sdd1
mdadm: hot removed /dev/sdd1
```
#### cat /proc/mdstat

```
server1:~# cat /proc/mdstat
Personalities : [linear] [multipath] [raid0] [raid1] [raid5] [raid4] [raid6] [raid10]
md0 : active raid1 sdc1[0]
       24418688 blocks [2/1] [U_]
md1 : active raid1 sde1[0]
       24418688 blocks [2/1] [U_]
```
unused devices: <none>

On a real system you would now shut it down, pull out the 25GB /dev/sdb and /dev/sdd and replace them with 80GB ones. As I said before, we don't have to do this because all hard disks already have a capacity of 80GB.

Next we must format /dev/sdb and /dev/sdd. We must create a /dev/sdb1 resp. /dev/sdd1 partition, type fd (Linux RAID autodetect), size 25GB (the same settings as on the old hard disks), and a /dev/sdb2 resp. /dev/sdd2 partition, type fd, that cover the rest of the hard disks. As /dev/sdb1 and /dev/sdd1 are still present on our hard disks, we only have to create /dev/sdb2 and /dev/sdd2 in this special example.

fdisk /dev/sdb

server1:~# fdisk /dev/sdb

 The number of cylinders for this disk is set to 10443. There is nothing wrong with that, but this is larger than 1024, and could in certain setups cause problems with: 1) software that runs at boot time (e.g., old versions of LILO) 2) booting and partitioning software from other OSs (e.g., DOS FDISK, OS/2 FDISK)

```
A Beginner's Guide To LVM http://www.howtoforge.com/
```

```
Command (m for help):
Disk /dev/sdb: 85.8 GB, 85899345920 bytes
255 heads, 63 sectors/track, 10443 cylinders
Units = cylinders of 16065 * 512 = 8225280 bytes
   Device Boot Start End Blocks Id System
/dev/sdb1 1 3040 24418768+ fd Linux raid autodetect
Command (m for help):
Command action
   e extended
   p primary partition (1-4)
Partition number (1-4):
First cylinder (3041-10443, default 3041):
Using default value 3041
Last cylinder or +size or +sizeM or +sizeK (3041-10443, default 10443):
Using default value 10443
Command (m for help):
Partition number (1-4):
Hex code (type L to list codes): <-- fd
Changed system type of partition 2 to fd (Linux raid autodetect)
Command (m for help):
The partition table has been altered!
Calling ioctl() to re-read partition table.
Syncing disks.
Do the same for /dev/sdd:
```
fdisk /dev/sdd

### The output of

fdisk -l

looks now like this:

server1:~# fdisk -l

Disk /dev/sda: 21.4 GB, 21474836480 bytes 255 heads, 63 sectors/track, 2610 cylinders Units =  $cylinders$  of 16065  $*$  512 = 8225280 bytes

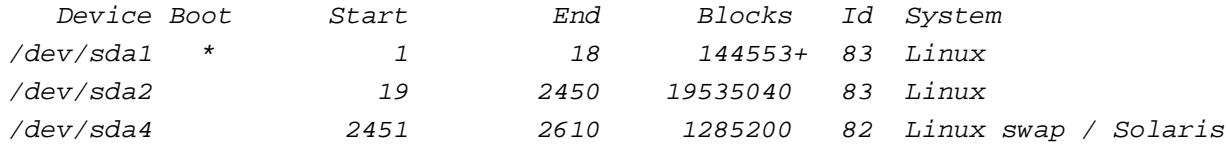

Disk /dev/sdb: 85.8 GB, 85899345920 bytes 255 heads, 63 sectors/track, 10443 cylinders Units = cylinders of  $16065 * 512 = 8225280$  bytes

 Device Boot Start End Blocks Id System /dev/sdb1 1 3040 24418768+ fd Linux raid autodetect /dev/sdb2 3041 10443 59464597+ fd Linux raid autodetect

Disk /dev/sdc: 85.8 GB, 85899345920 bytes 255 heads, 63 sectors/track, 10443 cylinders Units = cylinders of  $16065 * 512 = 8225280$  bytes

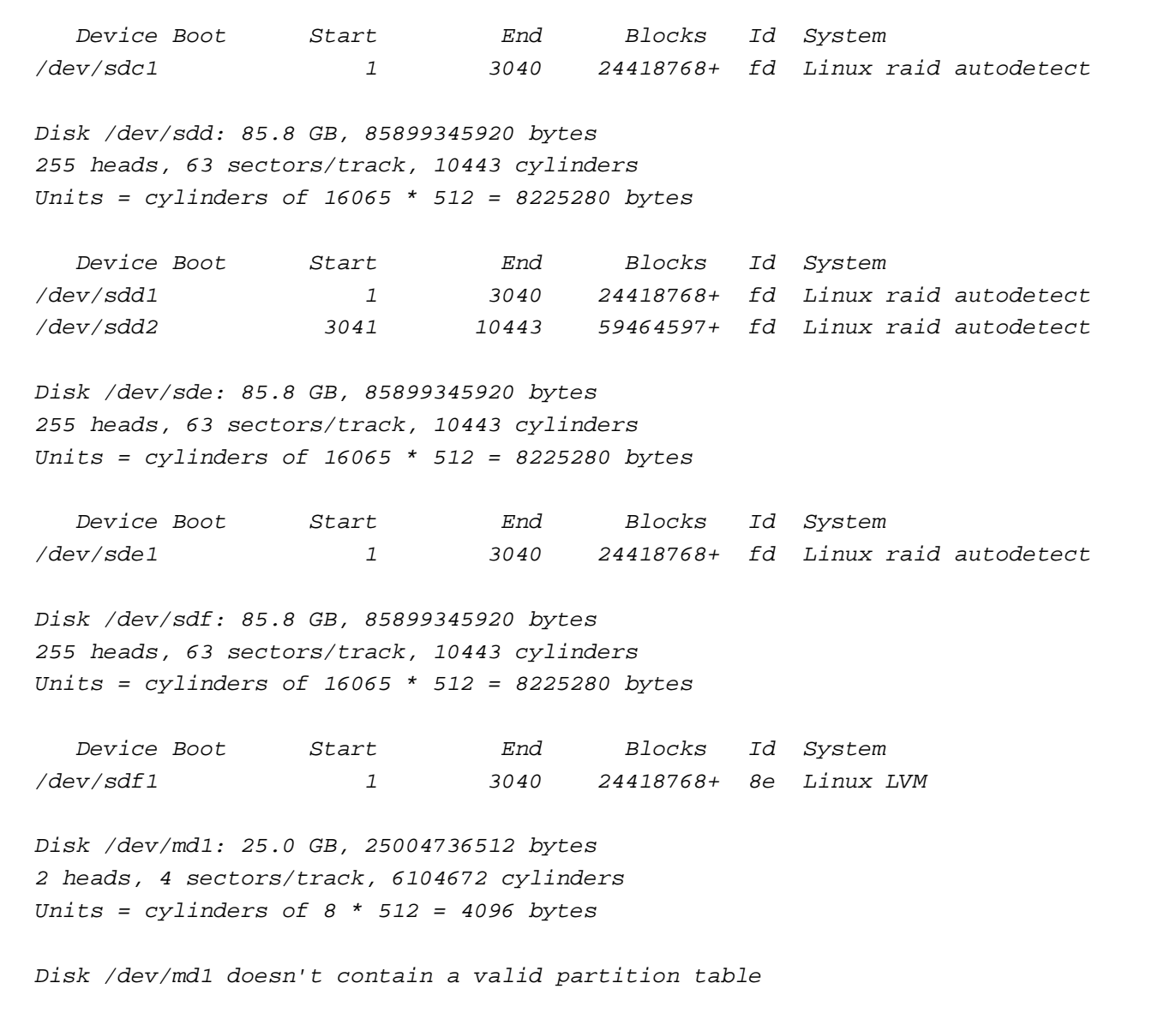

Disk /dev/md0: 25.0 GB, 25004736512 bytes 2 heads, 4 sectors/track, 6104672 cylinders Units = cylinders of  $8 * 512 = 4096$  bytes

Disk /dev/md0 doesn't contain a valid partition table

Now we add /dev/sdb1 to /dev/md0 again and /dev/sdd1 to /dev/md1:

```
mdadm --manage /dev/md0 --add /dev/sdb1
```

```
server1:~# mdadm --manage /dev/md0 --add /dev/sdb1
mdadm: re-added /dev/sdb1
```

```
mdadm --manage /dev/md1 --add /dev/sdd1
```

```
server1:~# mdadm --manage /dev/md1 --add /dev/sdd1
mdadm: re-added /dev/sdd1
```
Now the contents of both RAID arrays will be synchronized. We must wait until this is finished before we can go on. We can check the status of the synchronization with

cat /proc/mdstat

The output looks like this during synchronization:

```
server1:~# cat /proc/mdstat
Personalities : [linear] [multipath] [raid0] [raid1] [raid5] [raid4] [raid6] [raid10]
md0 : active raid1 sdb1[1] sdc1[0]
      24418688 blocks [2/1] [U_]
     [-5..............]. recovery = 9.9% (2423168/24418688) finish=2.8min speed=127535K/sec
```

```
A Beginner's Guide To LVM http://www.howtoforge.com/
```

```
md1 : active raid1 sdd1[1] sde1[0]
       24418688 blocks [2/1] [U_]
       [=>...................] recovery = 6.4% (1572096/24418688) finish=1.9min speed=196512K/sec
```

```
unused devices: <none>
```
and like this when it's finished:

```
server1:~# cat /proc/mdstat
Personalities : [linear] [multipath] [raid0] [raid1] [raid5] [raid4] [raid6] [raid10]
md0 : active raid1 sdb1[1] sdc1[0]
      24418688 blocks [2/2] [UU]
```

```
md1 : active raid1 sdd1[1] sde1[0]
       24418688 blocks [2/2] [UU]
```
unused devices: <none>

Now we do the same process again, this time replacing /dev/sdc and /dev/sde:

mdadm --manage /dev/md0 --fail /dev/sdc1 mdadm --manage /dev/md0 --remove /dev/sdc1 mdadm --manage /dev/md1 --fail /dev/sde1 mdadm --manage /dev/md1 --remove /dev/sde1 fdisk /dev/sdc

fdisk /dev/sde

mdadm --manage /dev/md0 --add /dev/sdc1

mdadm --manage /dev/md1 --add /dev/sde1

cat /proc/mdstat

### Wait until the synchronization has finished.

Next we create the RAID arrays /dev/md2 from /dev/sdb2 and /dev/sdc2 as well as /dev/md3 from /dev/sdd2 and /dev/sde2.

mdadm --create /dev/md2 --auto=yes -l 1 -n 2 /dev/sdb2 /dev/sdc2

server1:~# mdadm --create /dev/md2 --auto=yes -l 1 -n 2 /dev/sdb2 /dev/sdc2 mdadm: array /dev/md2 started.

mdadm --create /dev/md3 --auto=yes -l 1 -n 2 /dev/sdd2 /dev/sde2

server1:~# mdadm --create /dev/md3 --auto=yes -l 1 -n 2 /dev/sdd2 /dev/sde2 mdadm: array /dev/md3 started.

The new RAID arrays must be synchronized before we go on, so you should check

cat /proc/mdstat
```
server1:~# cat /proc/mdstat
Personalities : [linear] [multipath] [raid0] [raid1] [raid5] [raid4] [raid6] [raid10]
md3 : active raid1 sde2[1] sdd2[0]
       59464512 blocks [2/2] [UU]
      [301236, 201236, 201236, 201236, 201236, 201236, 201236, 201236, 201236, 201236, 201236, 201236, 201236, 201236, 201236, 201236, 201236, 201236, 201236, 201236, 201236, 201236, 201236, 201236, 201236, 201236, 201236, 201md2 : active raid1 sdc2[1] sdb2[0]
        59464512 blocks [2/2] [UU]
      [312512/59464512) finish=9.3min speed=100379K/sec
md0 : active raid1 sdc1[0] sdb1[1]
        24418688 blocks [2/2] [UU]
md1 : active raid1 sde1[0] sdd1[1]
        24418688 blocks [2/2] [UU]
unused devices: <none>
```
After the synchronization has finished, we prepare /dev/md2 and /dev/md3 for LVM:

```
pvcreate /dev/md2 /dev/md3
```

```
server1:~# pvcreate /dev/md2 /dev/md3
  Physical volume "/dev/md2" successfully created
  Physical volume "/dev/md3" successfully created
```
and add /dev/md2 and /dev/md3 to our fileserver volume group:

vgextend fileserver /dev/md2 /dev/md3

#### A Beginner's Guide To LVM *http://www.howtoforge.com/*

server1:~# vgextend fileserver /dev/md2 /dev/md3 Volume group "fileserver" successfully extended

## Now let's run our \*display commands:

pvdisplay

server1:~# pvdisplay

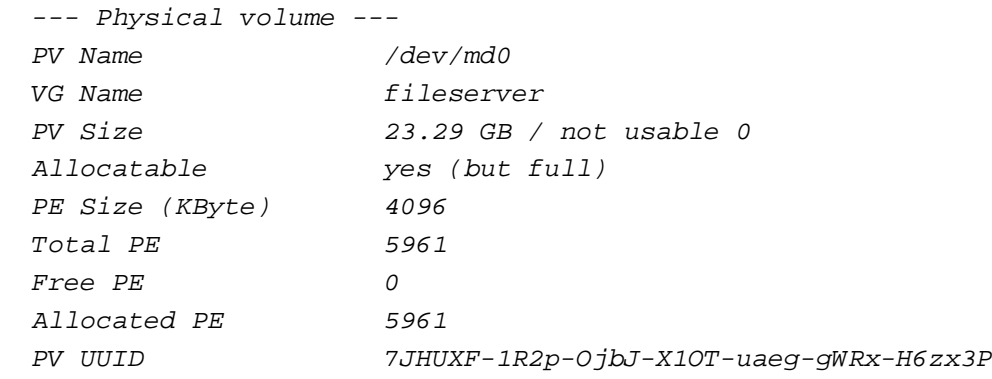

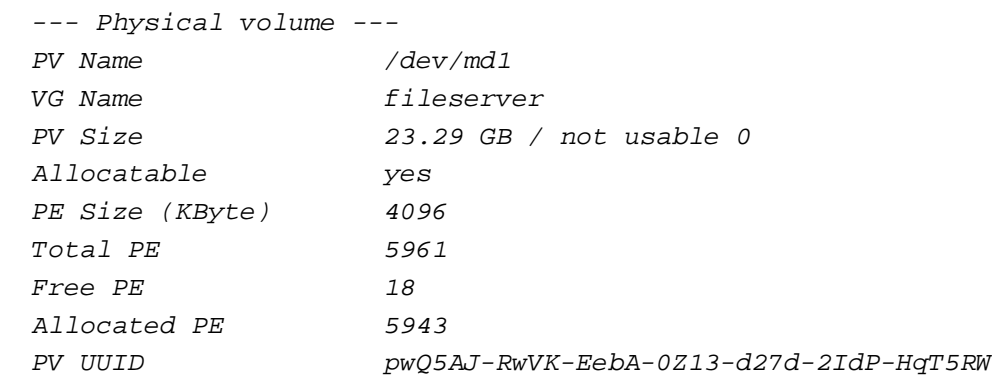

--- Physical volume ---

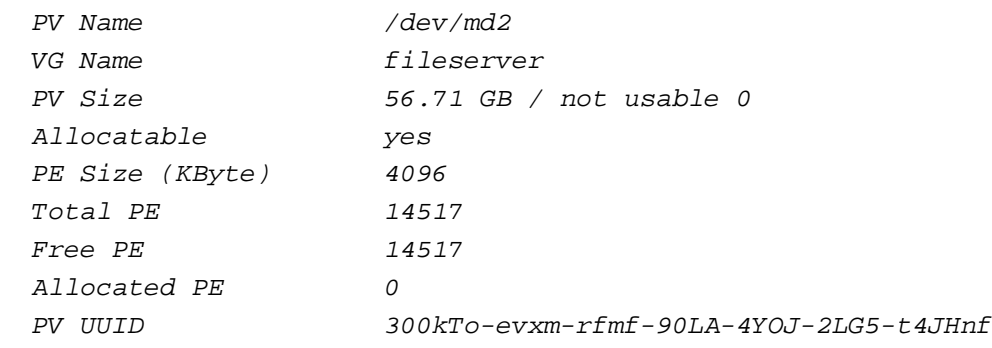

## --- Physical volume ---

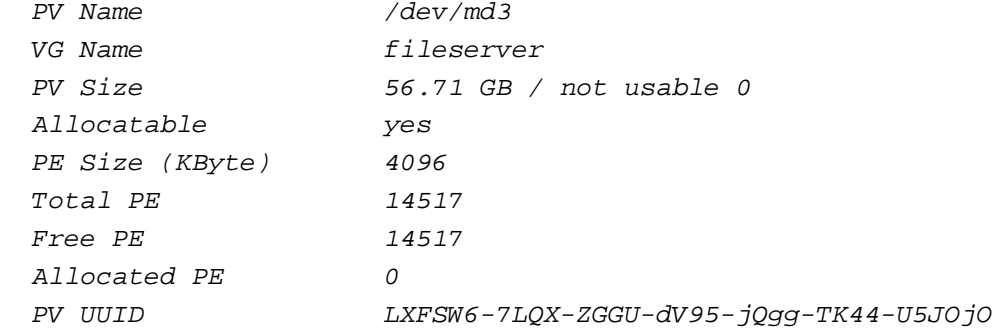

#### vgdisplay

server1:~# vgdisplay --- Volume group --- VG Name fileserver System ID Format lvm2 Metadata Areas 4 Metadata Sequence No 26 VG Access read/write

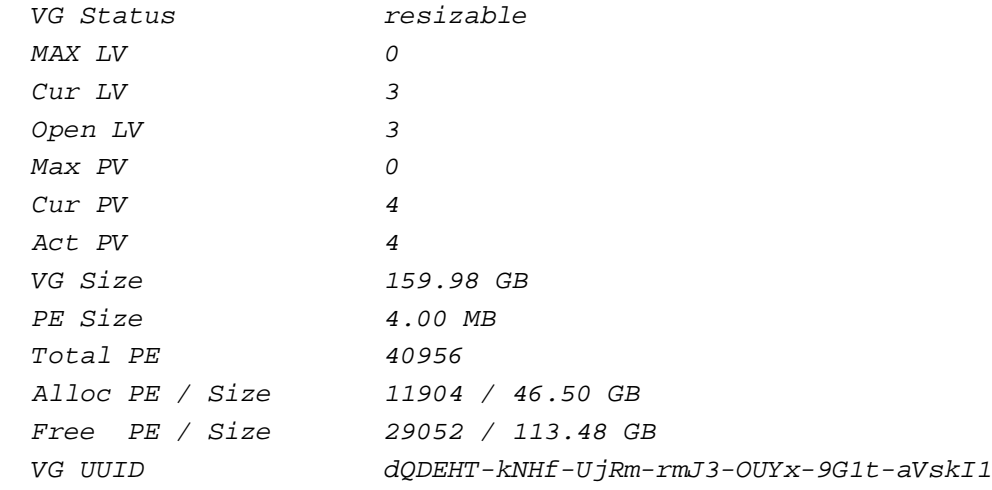

#### lvdisplay

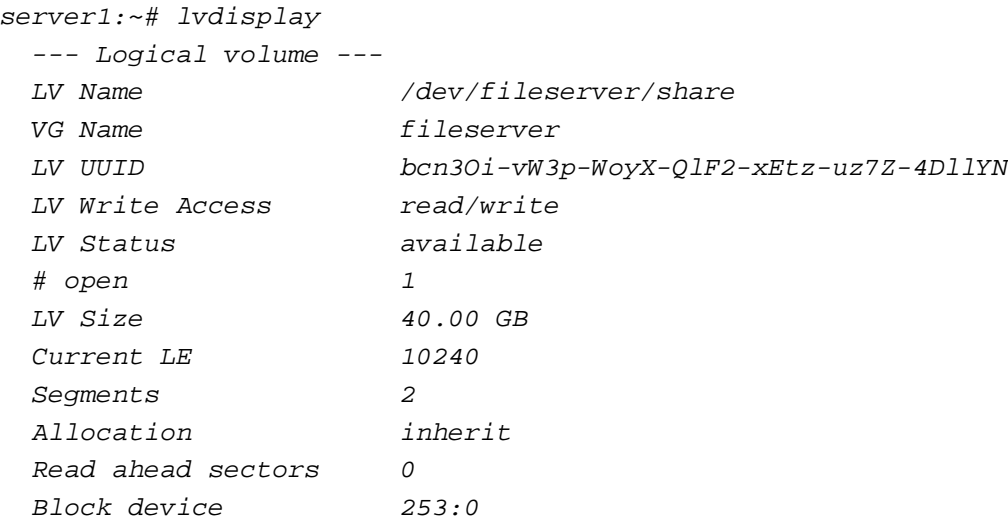

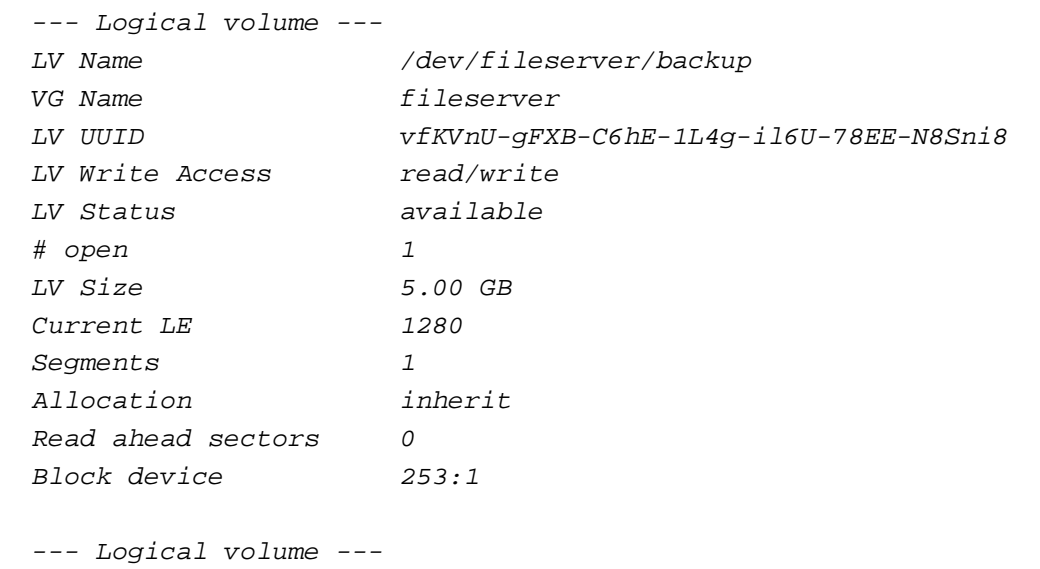

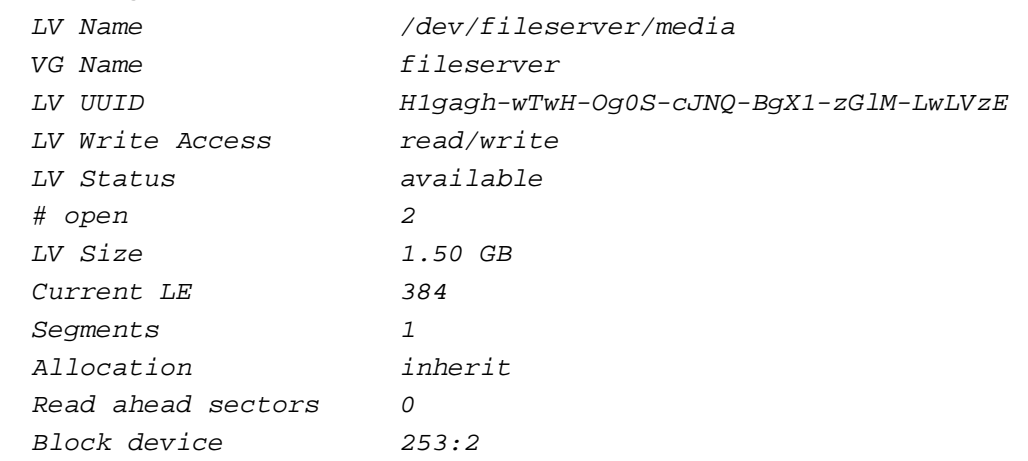

If your outputs look similar, you have successfully replaced your small hard disks with bigger ones.

Now that we have more disk space  $(2 \times 23.29GB + 2 \times 56.71GB = 160GB)$  we could enlarge our logical volumes. Until now you know how to enlarge ext3 and reiserfs partitions, so let's enlarge our backup logical volume now which uses xfs:

lvextend -L10G /dev/fileserver/backup

server1:~# lvextend -L10G /dev/fileserver/backup Extending logical volume backup to 10.00 GB Logical volume backup successfully resized

## To enlarge the xfs filesystem, we run

xfs\_growfs /dev/fileserver/backup

#### server1:~# xfs\_growfs /dev/fileserver/backup

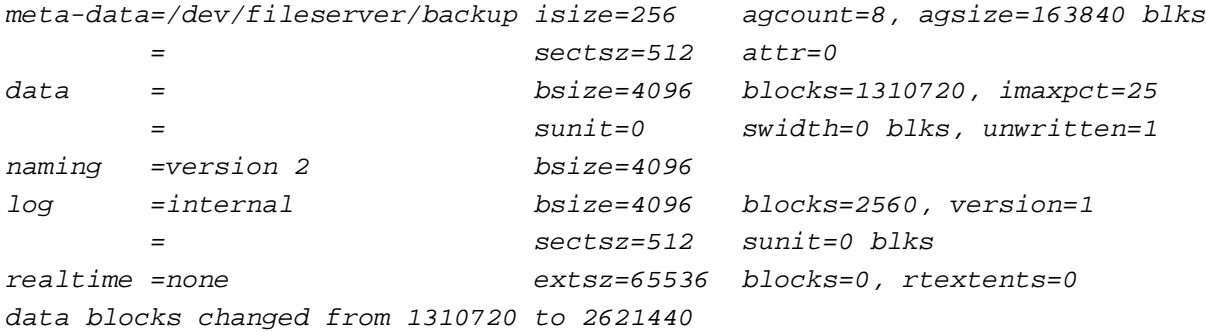

## The output of

df -h

## should now look like this:

server1:~# df -h

A Beginner's Guide To LVM

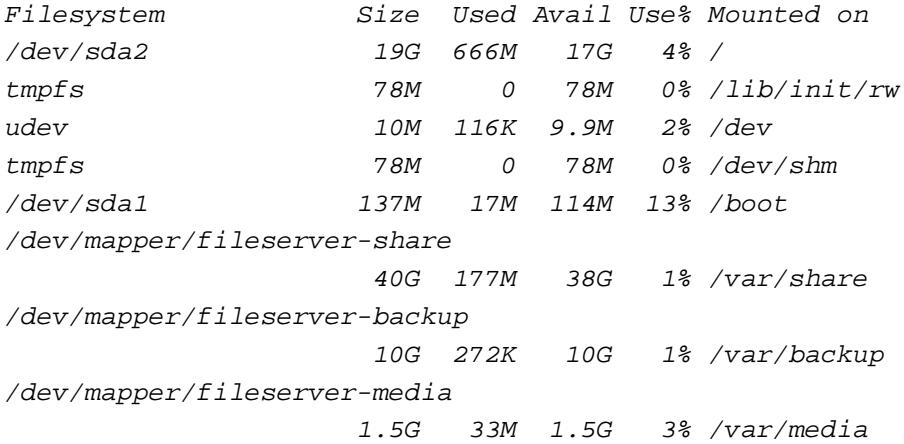

That's it! If you've made it until here, you should now be used to LVM and LVM on RAID.

# **9 Links**

- Managing Disk Space with LVM: http://www.linuxdevcenter.com/pub/a/linux/2006/04/27/managing-disk-space

- A simple introduction to working with LVM: **http://www.debian-administration.org/articles/410**

- Debian: **http://www.debian.org**